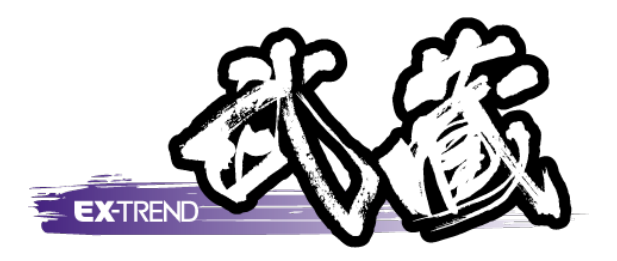

# 3次元設計データ作成 基本設計データ作成 (舗装工\_横断方向角・現地盤取込)

 CAD図面より、 3次元設計データ作成(オプション)で、 舗装工\_横断方向角指定の基本設計データ (エレメント法)を作成する操作を解説します。

※解説内容がオプションプログラムの説明である 場合があります。ご了承ください。

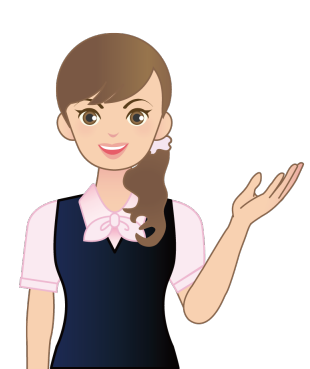

# 日次 3 次元設計データ作成 基本設計データ作成

# (舗装工\_横断方向角・現地盤取込法)

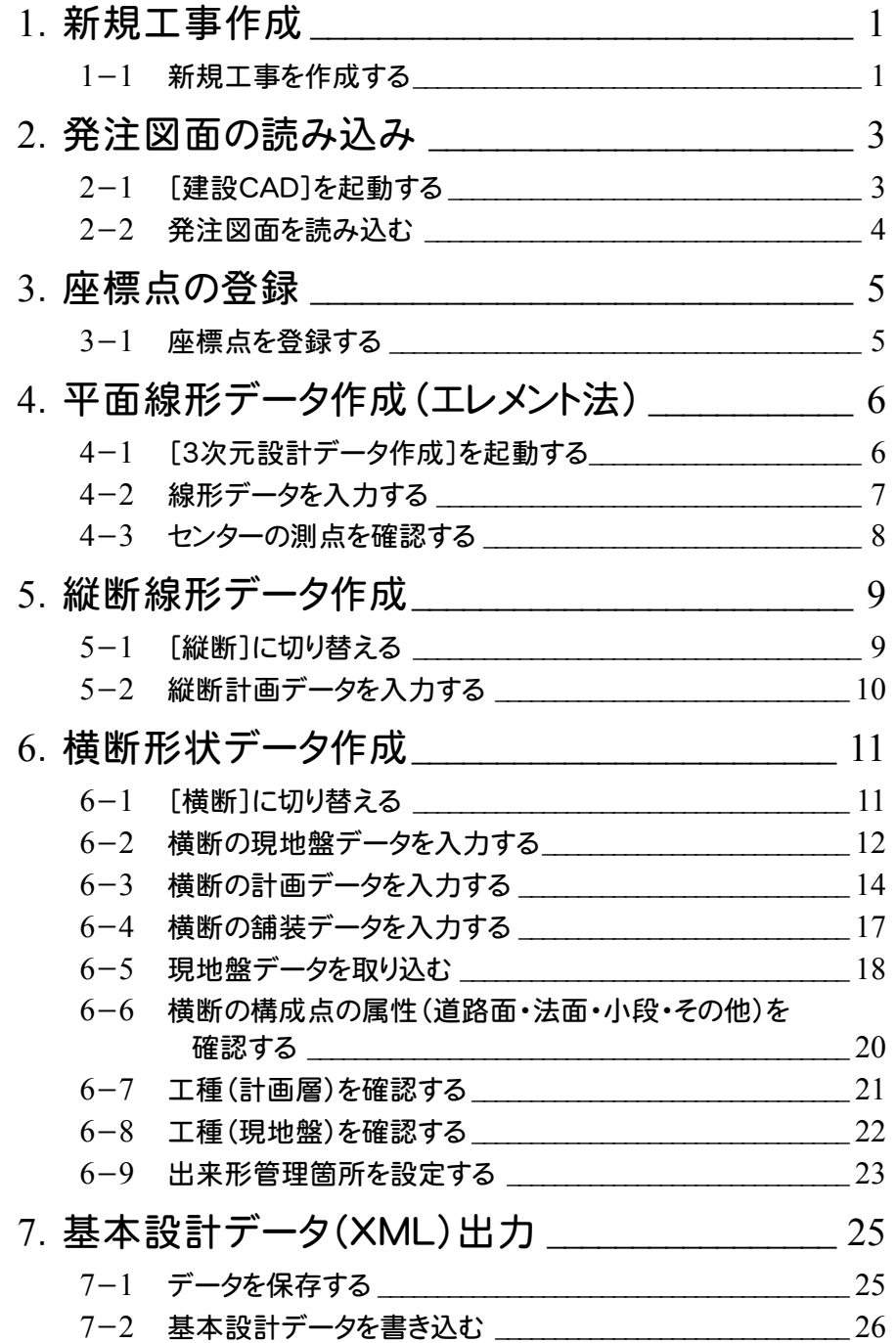

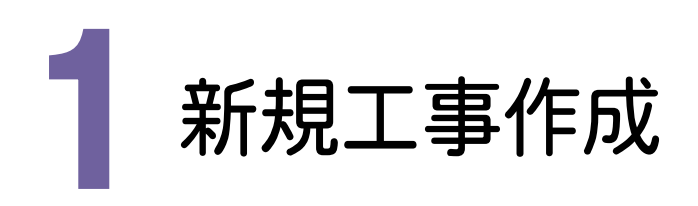

[EX-TREND武蔵 インデックス]を起動して、新規に工事を作成してみましょう。

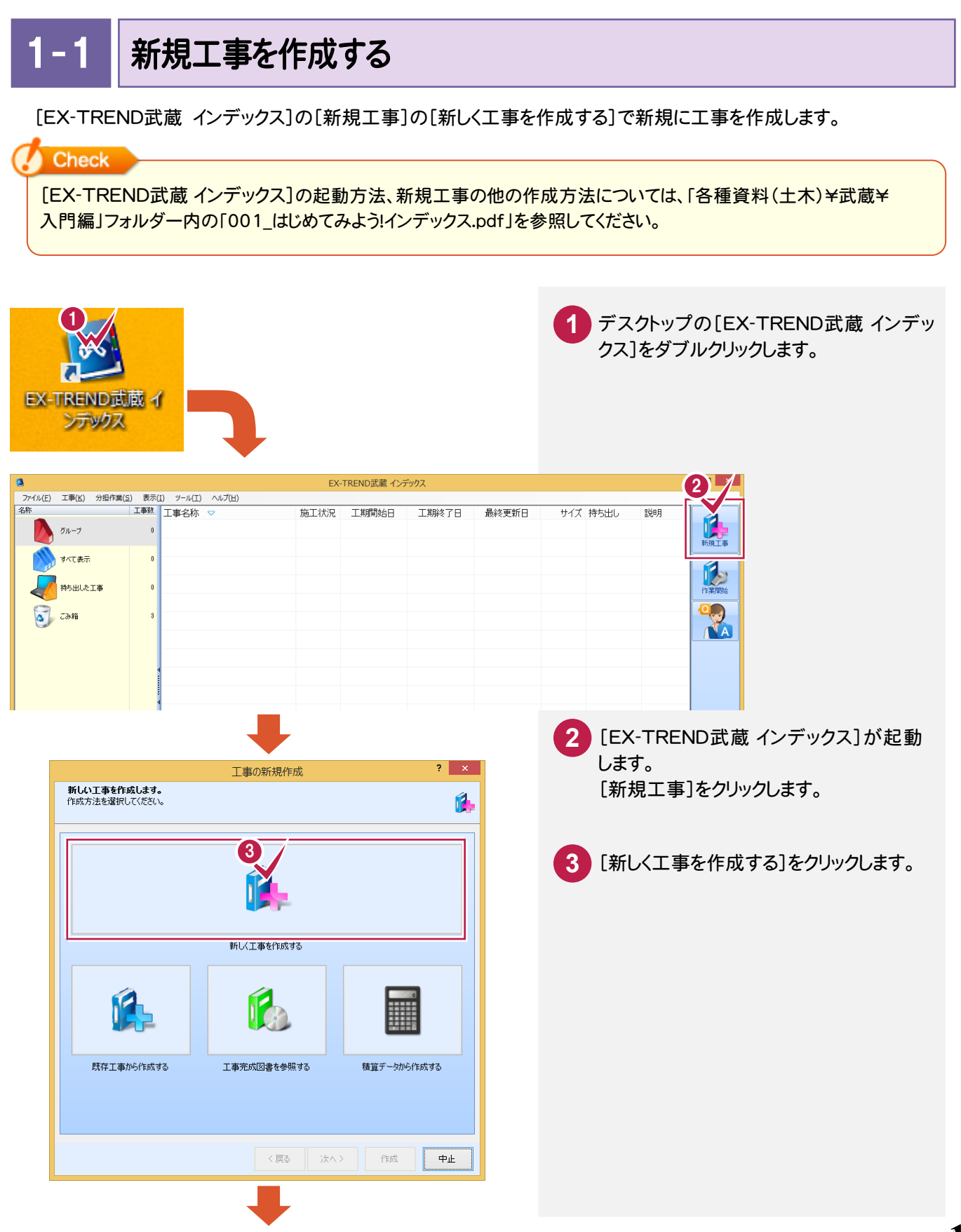

**1**

**→ 1. 新規工事作成** 

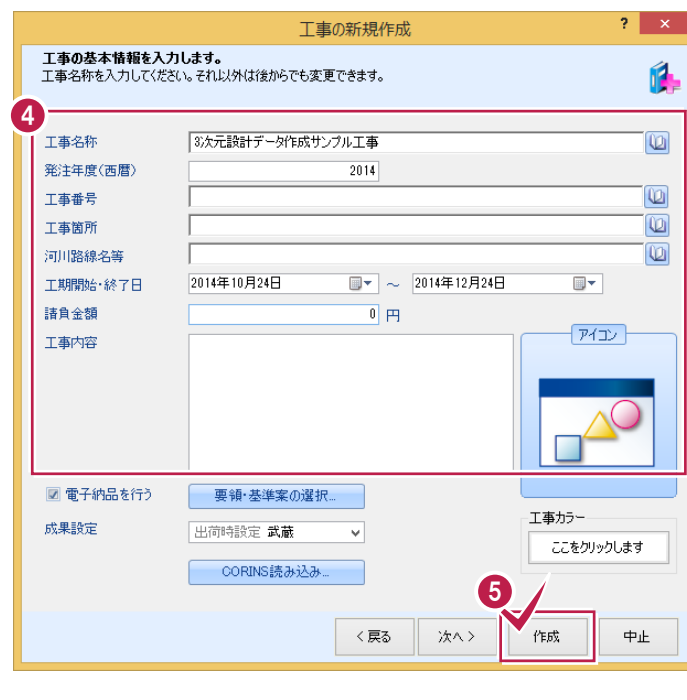

工事情報を入力します。 **4** 工事名称、発注年度(西暦)、 工事番号、工事箇所、河川路線名等、 工期開始・終了日などを入力してください。 **5** [作成]をクリックします。

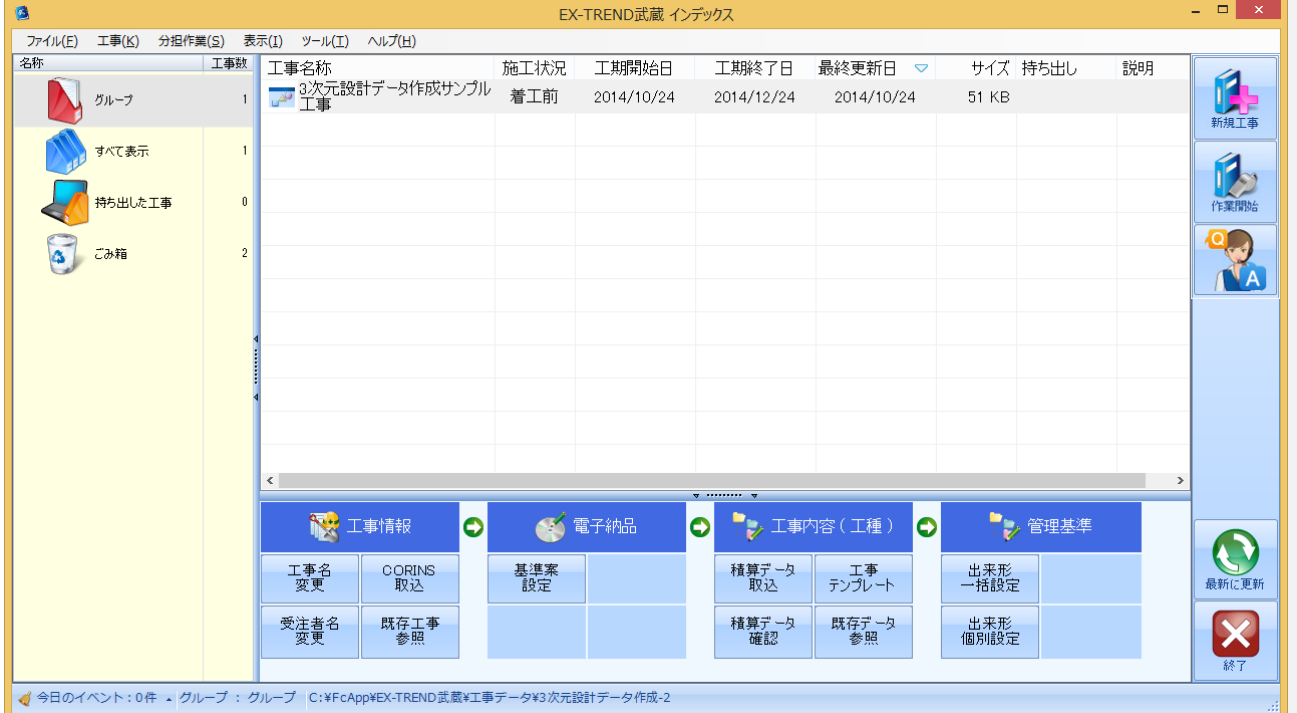

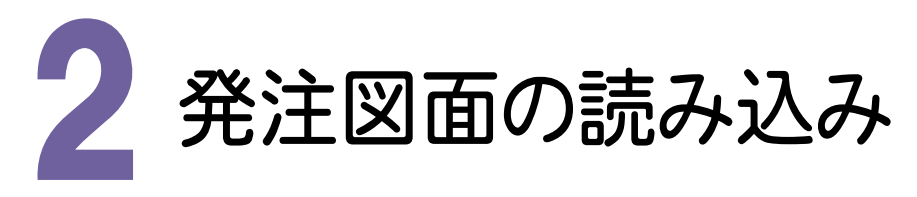

[建設CAD]を起動して発注図面を読み込んでみましょう。

[建設CAD]を起動する 2- 1 [建設CAD]を起動します。  $\bullet$ EX-TREND武蔵 インデックス ファイル(E) 工事(K) 分担作業(S) 表示(I) ツール(I) ヘルプ(F) <del>↓□□□▲△□ ──□</del> 1 作成した工事をダブルクリックします。 名称 工事数 THE ASK グループ すべて表示 持ち出した工事  $\mathbf{0}$ EX-TREND武蔵 インデックス - [ 3次元設計データ **2** [建設CAD]をクリックします。 ファイル(E) 武蔵データ(M) 工事成果(L) 日報(D) 表示(V) ヘルプ(H) 作業中の工事 3次元設計データ作成サンプル工事 **3** [新しいデータを作成するには、ここをダブ  $\mathbb{E}$ 工期 2014/10/24~2014/12/24 (若工前) 発注者名 未入力 雷子纳品基準案実選択 ルクリックしてください。]をダブルクリックし 3 サイズ + 施工計画書 ます。 ー々を作成するには、ここをダブル  $2$ **建設CAD** 3 出来形管理 2 出来形管理 3 写真管理  $-$ 建設CAD - 新工事\* - ファイル(E) 編集(E) 測量計算(<u>V)</u> CAD(Z) 入力(I) 土木(C) 建設(K) テータ編集(<u>M</u>) ラスペク変換(B) 設定(S) 3D(<u>D</u>) ツール(I) ヘルプ(H) : ■● 用紙系 1/1  $\boxed{\blacksquare} \parallel \textbf{C} \textbf{m} \equiv \textbf{B} \textbf{C} \textbf{|\textbf{E}} \textbf{+} \textbf{B} \textbf{+} \textbf{m} \textbf{+} \textbf{R} \textbf{+} \textbf{R} \textbf{+} \textbf{R} \textbf{+} \textbf{R} \textbf{+} \textbf{R} \textbf{+} \textbf{R} \textbf{+} \textbf{R} \textbf{+} \textbf{R} \textbf{+} \textbf{R} \textbf{+} \textbf{R} \textbf{+} \textbf{R} \textbf{+} \textbf{R} \textbf{+} \$ :19 | 一 子 | 日 日 日 日 大 | 西 編 | \* | [ ] ○| 구 | 一 編 | \* ○| 一 〜 (→ 〜 ) → / \* |<br>● 四角形イン選択移動:基準点を指定([Ctrl]追加・解除 )<br><sup>文字選択</sup> [ 印 ] 選択指象 [ 文字 ] [ マーク ] [ 總 ] [ 円(弧) ] [ 由曲線 ] 全要素 ] [ 詳細 ] \_ <mark>… ■ ] \_ [ ④ フリーページ</mark>  $\boldsymbol{\varphi}$  $\mathbf{F}$  ? 寸法線 工木 補助 編集 朱書·チェック 文字 線 単線 秤行 **李** 四月 円弧 |楠円 | 弘 | 塗潰 | 点 ■ 573 フリー 1 未設定 [ 1] 未設定 A1(横) [554.0/801.0]  $***<sub>xx</sub>***$  $xosxess xosx$ **测量 库槽数:0** 最終点番:0

### $2 - 2$ 発注図面を読み込む

発注図面を読み込みます。ここでは発注図面を読み込み、切削オーバーレイで縦断図、横断図を作成済みの 武蔵データ「切削オーバーレイ(横断方向角・現地盤の取込).MSS」を使用して解説します。 「切削オーバーレイ(横断方向角・現地盤の取込).MSS」は、「各種資料\武蔵\入門編(サンプルデータ) \6\_3次元設計データ作成」フォルダー内に格納されています。

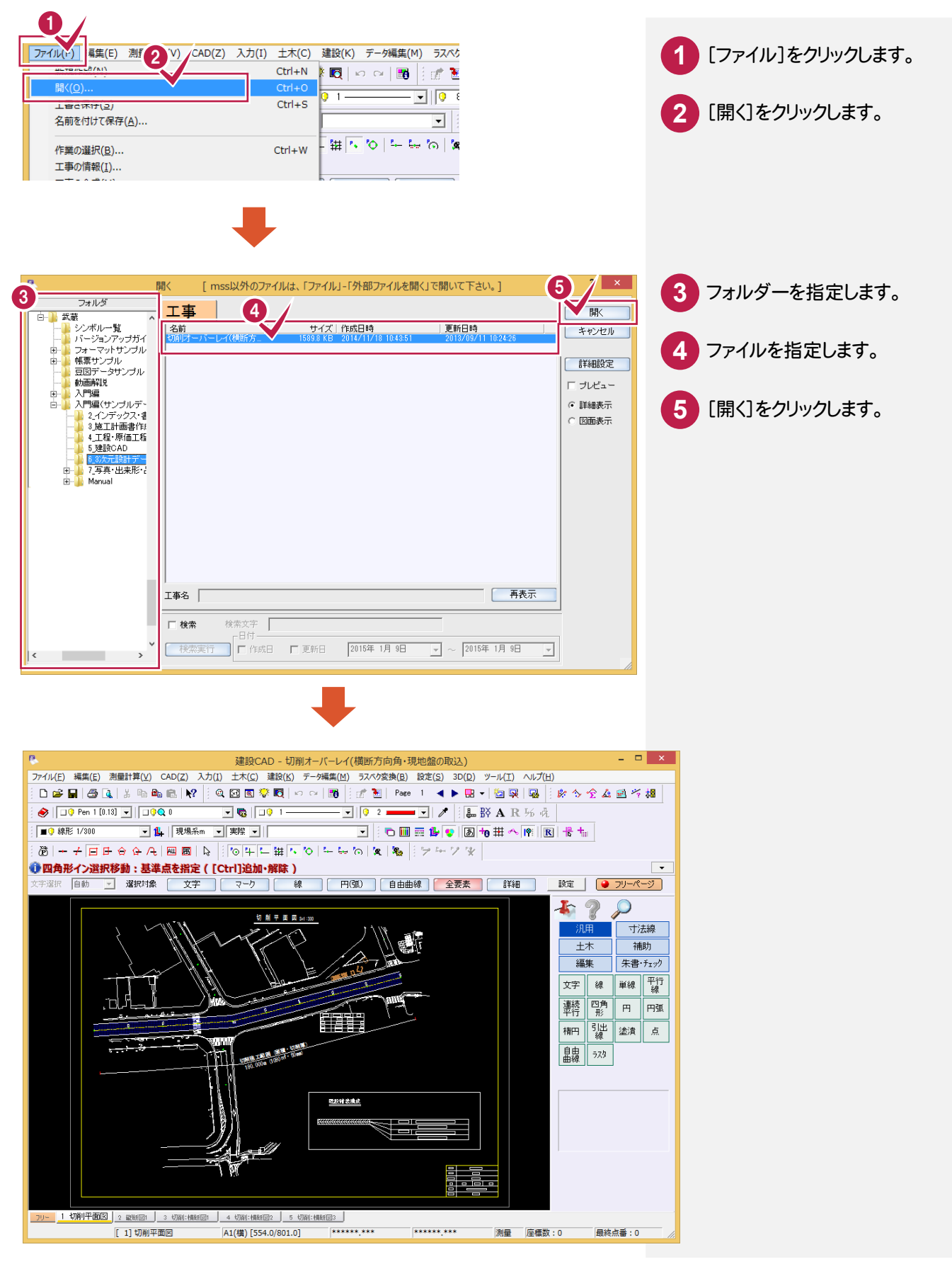

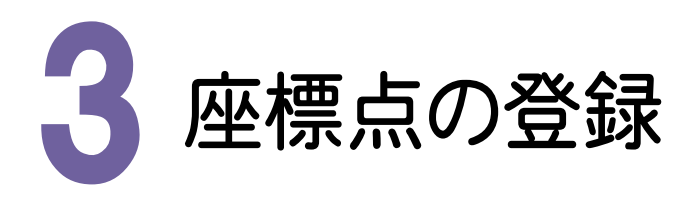

座標点を登録してみましょう。

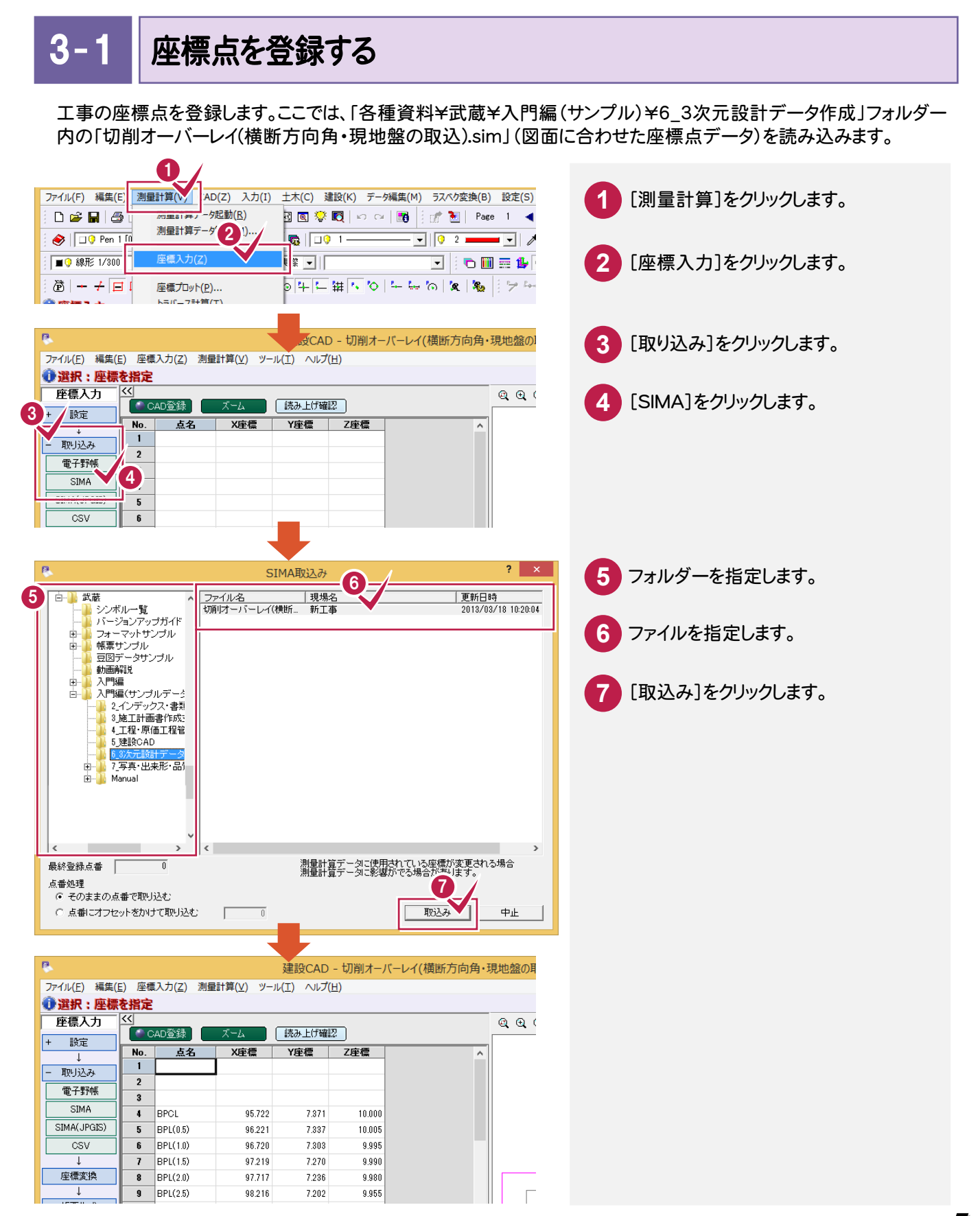

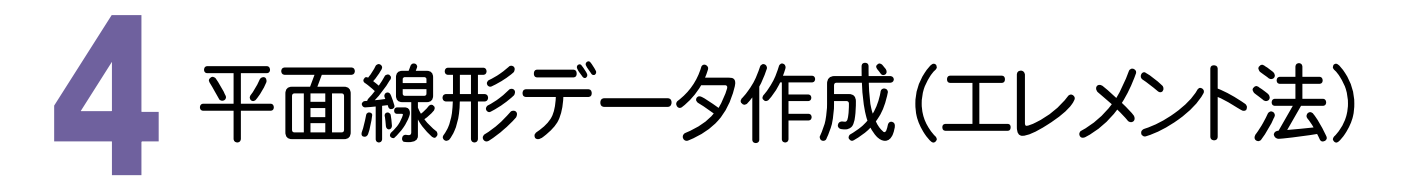

[3次元設計データ作成]を起動して、[平面]で平面線形データを作成してみましょう。 ここでは、エレメント法で入力する例で解説します。

#### 4- 1 [3次元設計データ作成]を起動する

[3次元設計データ作成]を起動します。

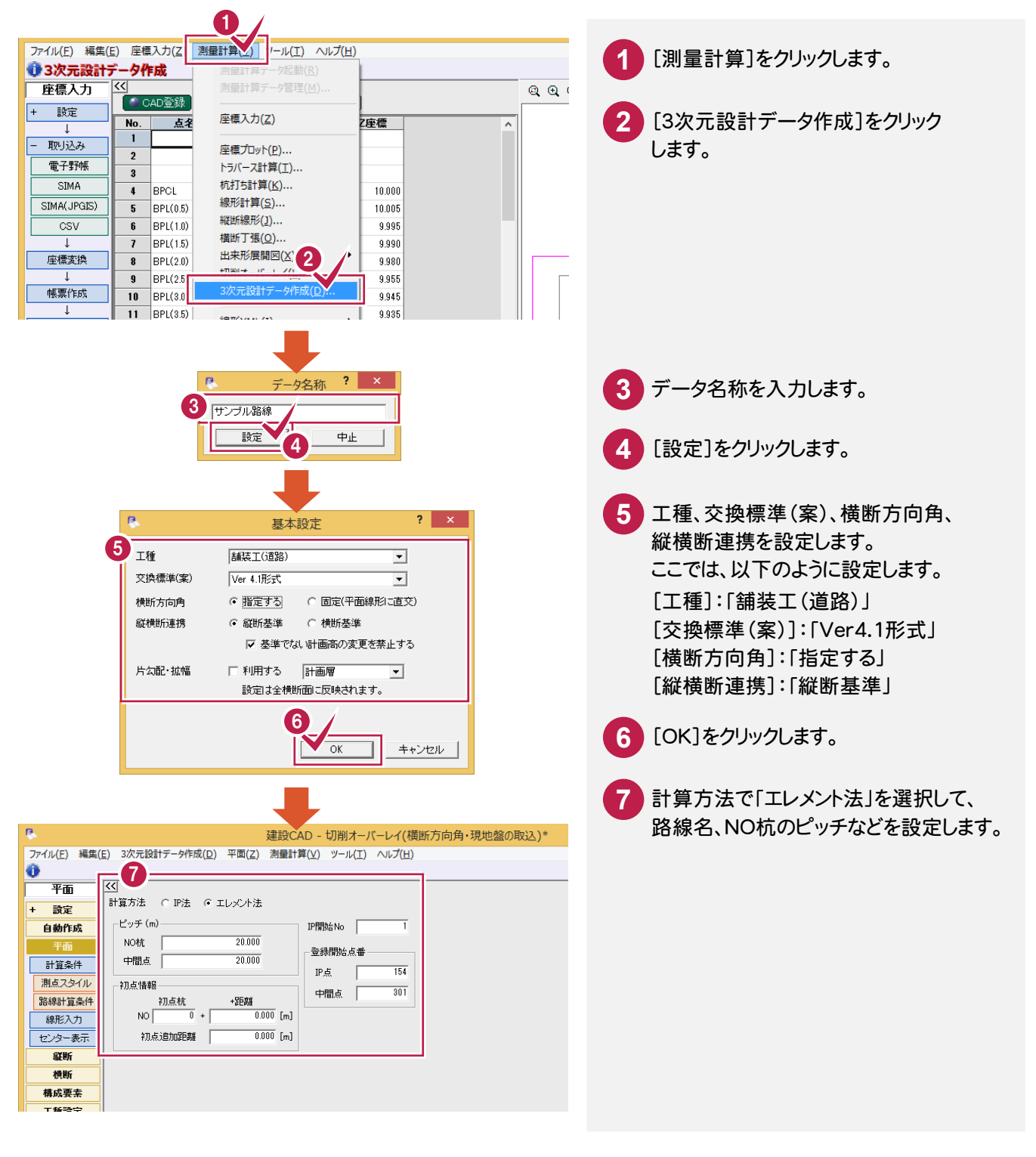

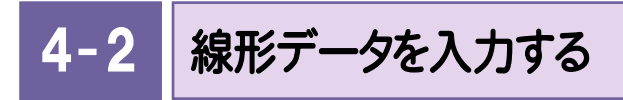

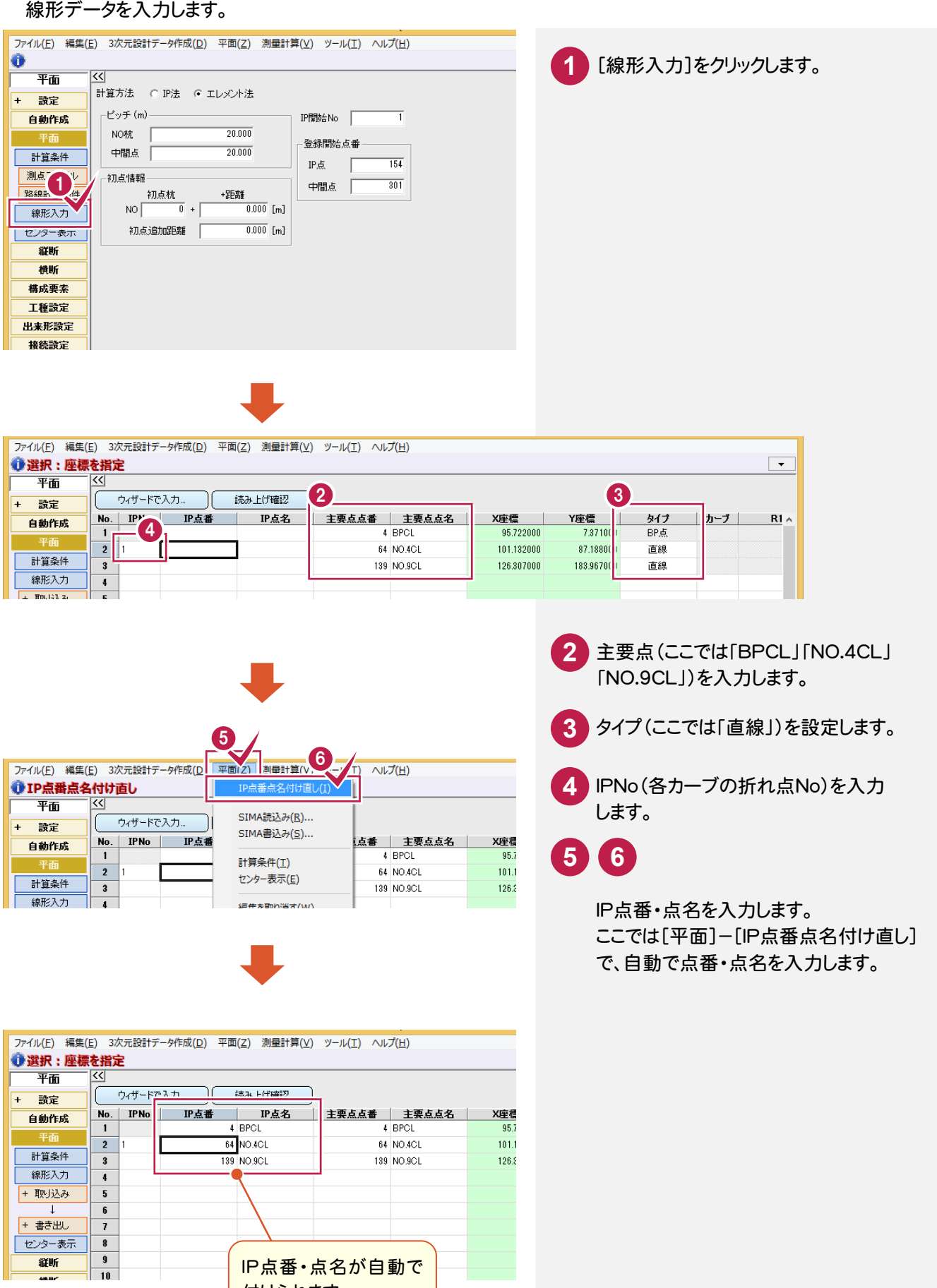

付けられます。

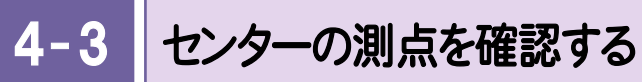

センターの測点を確認します。

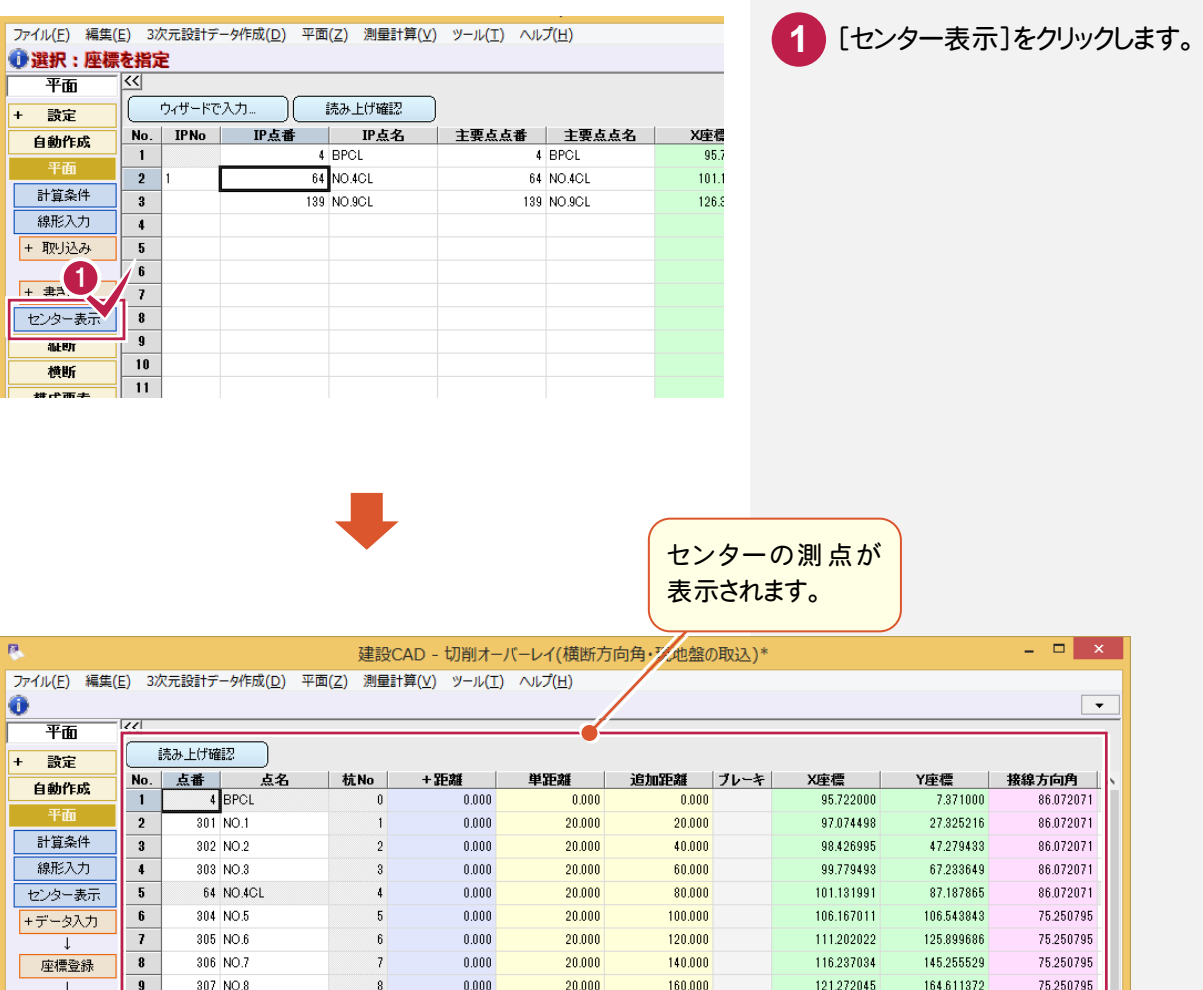

+数値チェック  $\frac{1}{10}$ 139 NO.9CL  $\mathfrak g$  $0.000$  $20.000$  $180.000$ 126,307000 183,967000 75,250795  $\overline{11}$ 縦断  $\overline{12}$ 横断  $\frac{1}{13}$ 構成要素  $\langle$ 工種設定 んな日 図9000 | バマヰ → ゾンス 10 | ジャロ 出来形設定 接続設定 + 読込み đ. - 書込み **ANGEL** 線形変換 <u>da ya kuma ya kuma ya kuma ya kuma ya kuma ya kuma ya kuma ya kuma ya kuma ya kuma ya kuma ya kuma ya kuma ya </u> **A JAYA KON** 閉じる <u>ta pada seba</u> H. ■ ▲ 表示 | ■ | | 横断のみ参照 | | ■ 自動更新 更新 3次元設計データサンプル路線/新規路線 補装工(道路)/縦断基準  $-$  \*\*\*\*\*\* \*\*\*  $*******$ 座標数: 150 **最終点番: 153** 

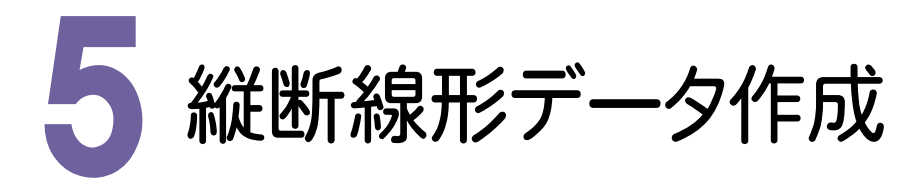

[縦断]で、縦断線形データを作成してみましょう。

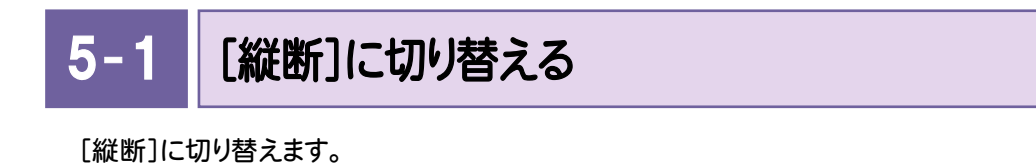

-<br>ファイル(F) 編集(E) 3次元設計データ作成(D) 平面(Z) 測量計算(V) ツール(T) ヘルプ(H)  $\bullet$ **1** [縦断]をクリックします。 平面  $\overline{\langle\langle}$ 読み上げ確認 **F** 歌定 No. 点番<br>1 4 BPCL 点名 │杭No │ +距離  $\Box$ 单距離<br>0.000  $\mathbf{1}$ 追加距離 自動作成  $0.000$  $0.000$  $\theta$  $\frac{1}{301}$  NO.1  $0.000$  $20.000$  $20.000$  $\overline{2}$  $\overline{1}$ 計算条件 302 NO.2 40.000  $\overline{\mathbf{3}}$  $\overline{2}$  $0.000$ 20,000 線形入力  $303$  NO  $3$  $0.000$  $20,000$ 60.000  $\overline{1}$ センター表示  $\overline{5}$ 64 NO.4CL  $0.000$ 20,000 80,000 +データ入力  $\overline{\mathbf{r}}$ 304 NO.5  $0.000$ 20,000 100,000 305 NO.6  $0.000$  $20.000$ 120,000  $\overline{1}$  $\overline{\mathbf{8}}$ 306 NO.7  $0.000$  $20.000$ 140,000 座標登録 **10**  $\overline{\textbf{9}}$ 307 NO.8  $0.000$  $20.000$ 160,000  $\overline{10}$ 139 NO.9CL  $0.000$  $20.000$ 180,000  $\overline{11}$ 縦断  $\overline{12}$  $\equiv$  $13$ 構成要素  $\overline{\leftarrow}$ 工種設定 ☆ ◇ 日 出来形設定 接続設定 + 読込み e.  $\overline{+}$ 書込み MONTANAHA 線形変換 **O HOUSE KIND** 閉じる

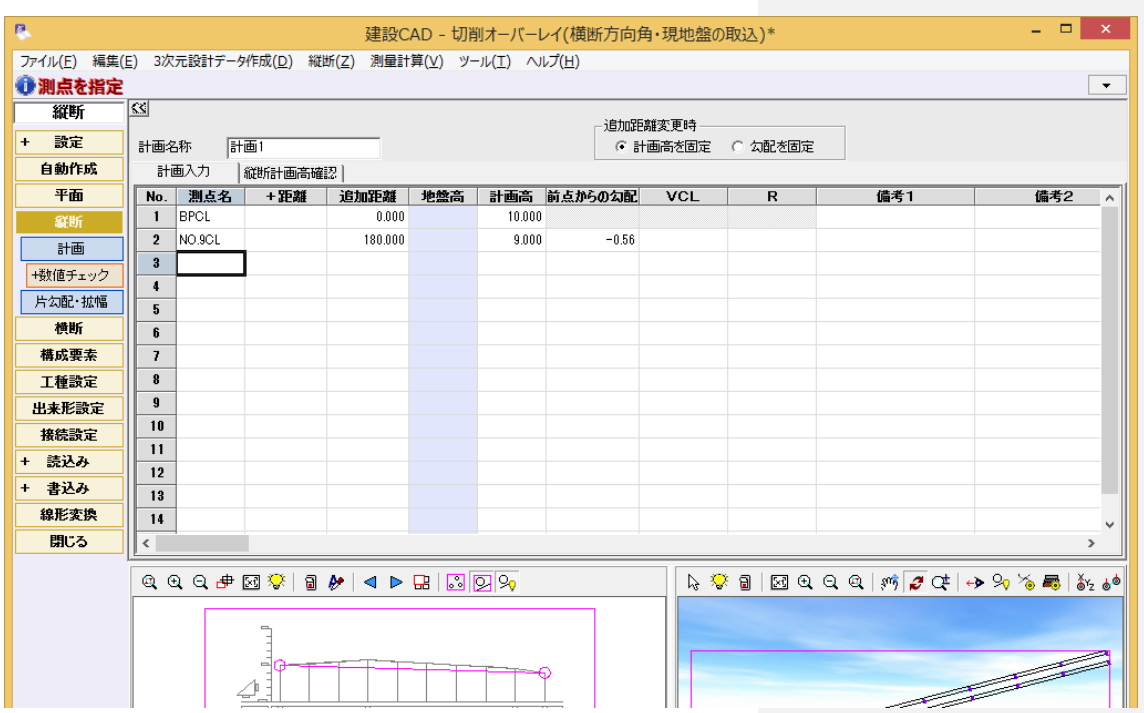

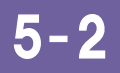

## 縦断計画データを入力する

縦断図より縦断計画データを入力します。

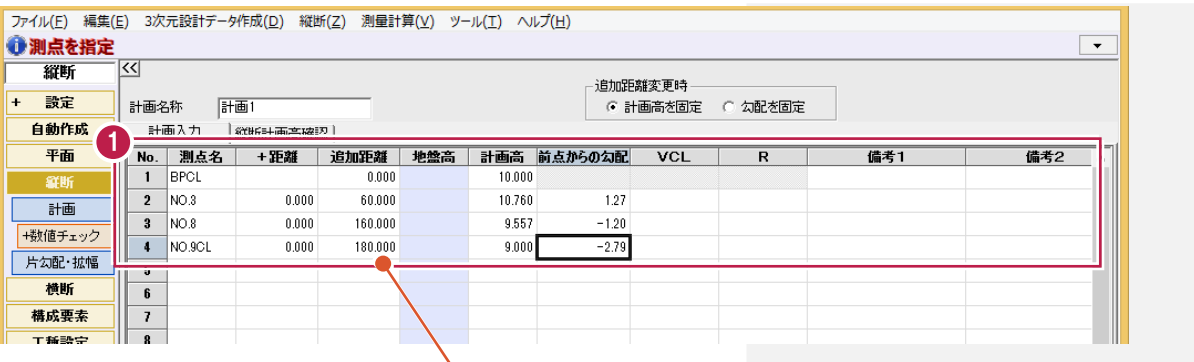

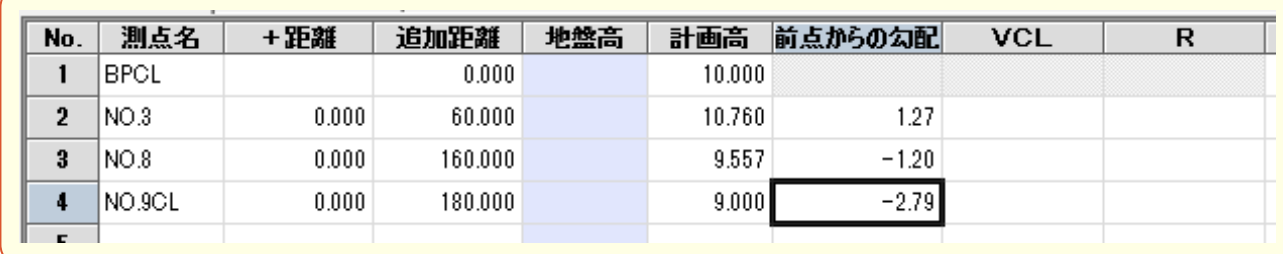

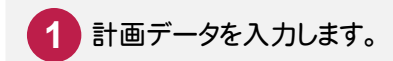

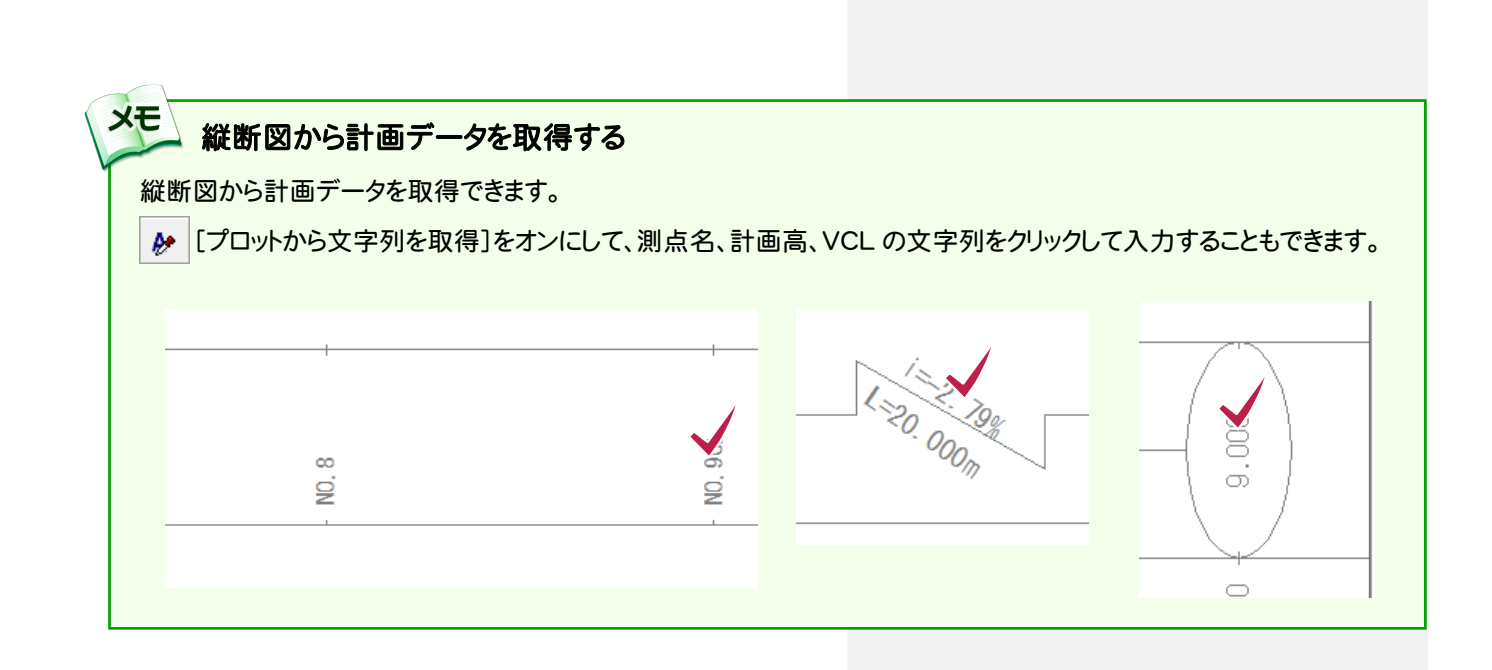

**10**

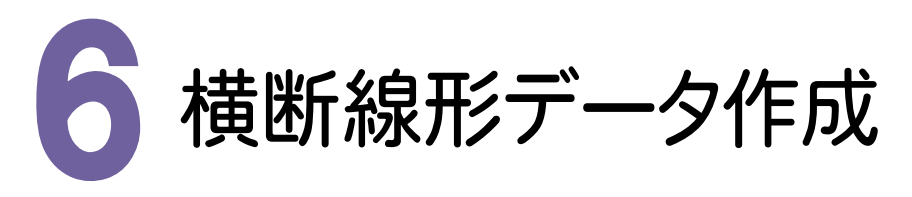

[横断]を起動して、横断形状データを作成してみましょう。

6-[横断]に切り替える

[横断]に切り替えます。横断方向角(横断面の左側から右側への方向角)を変更することもできます。

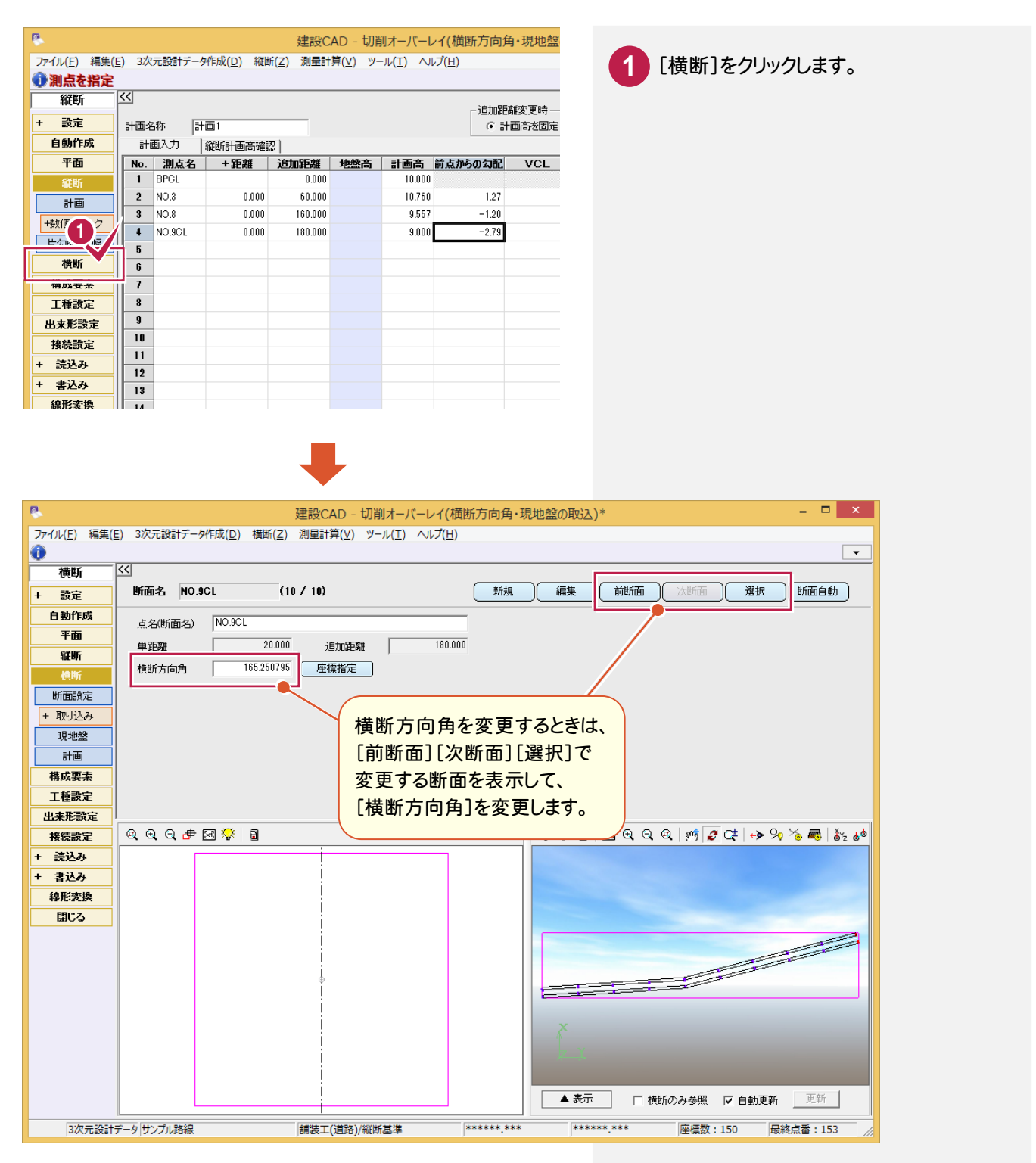

● 6. 横断形状データ作成

#### $6 - 2$ 横断の現地盤データを入力する

横断の現地盤データを入力します。ここでは、座標から現地盤データを作成する例で解説します。

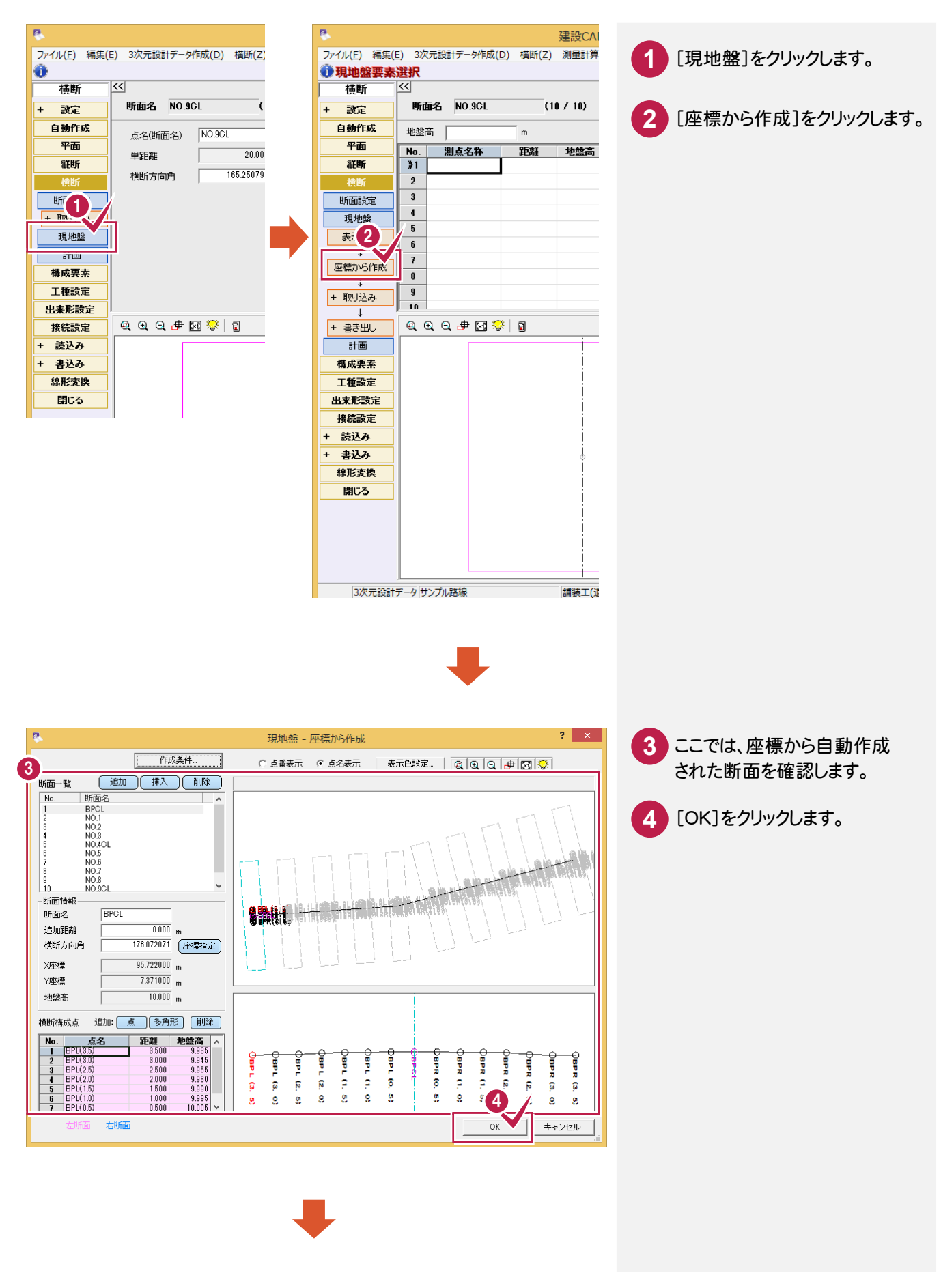

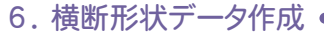

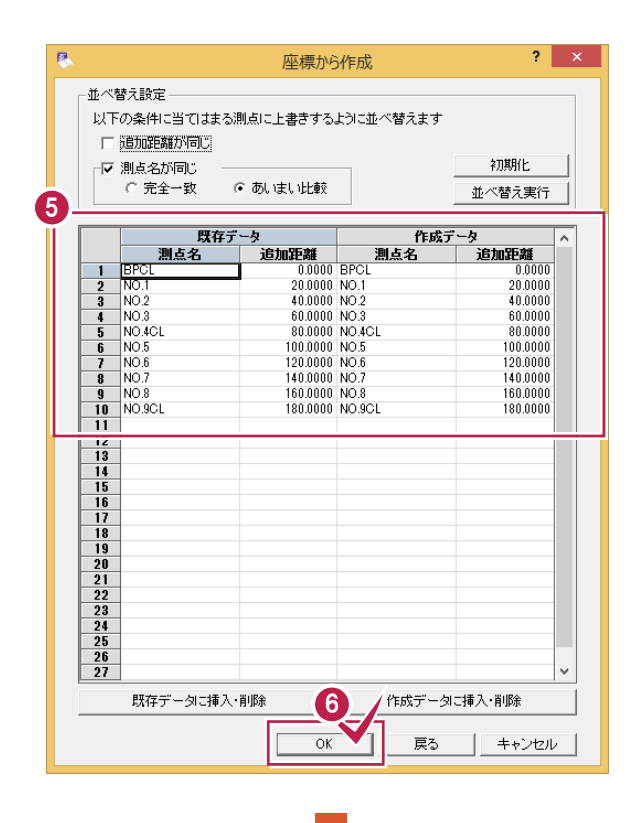

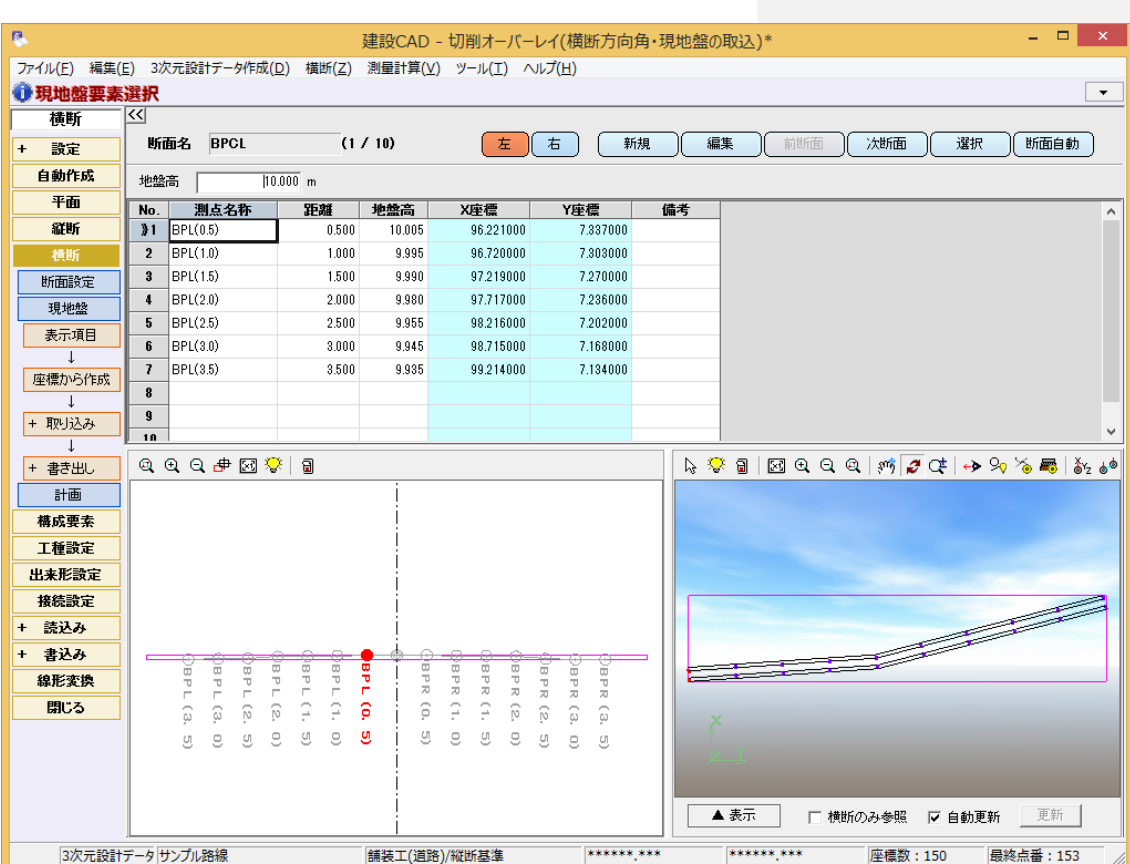

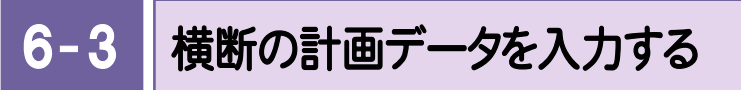

#### 横断の計画データを入力します。

ここでは、「BPCL」に計画データを入力して、他の断面に同じ計画データを複写する例で解説します。

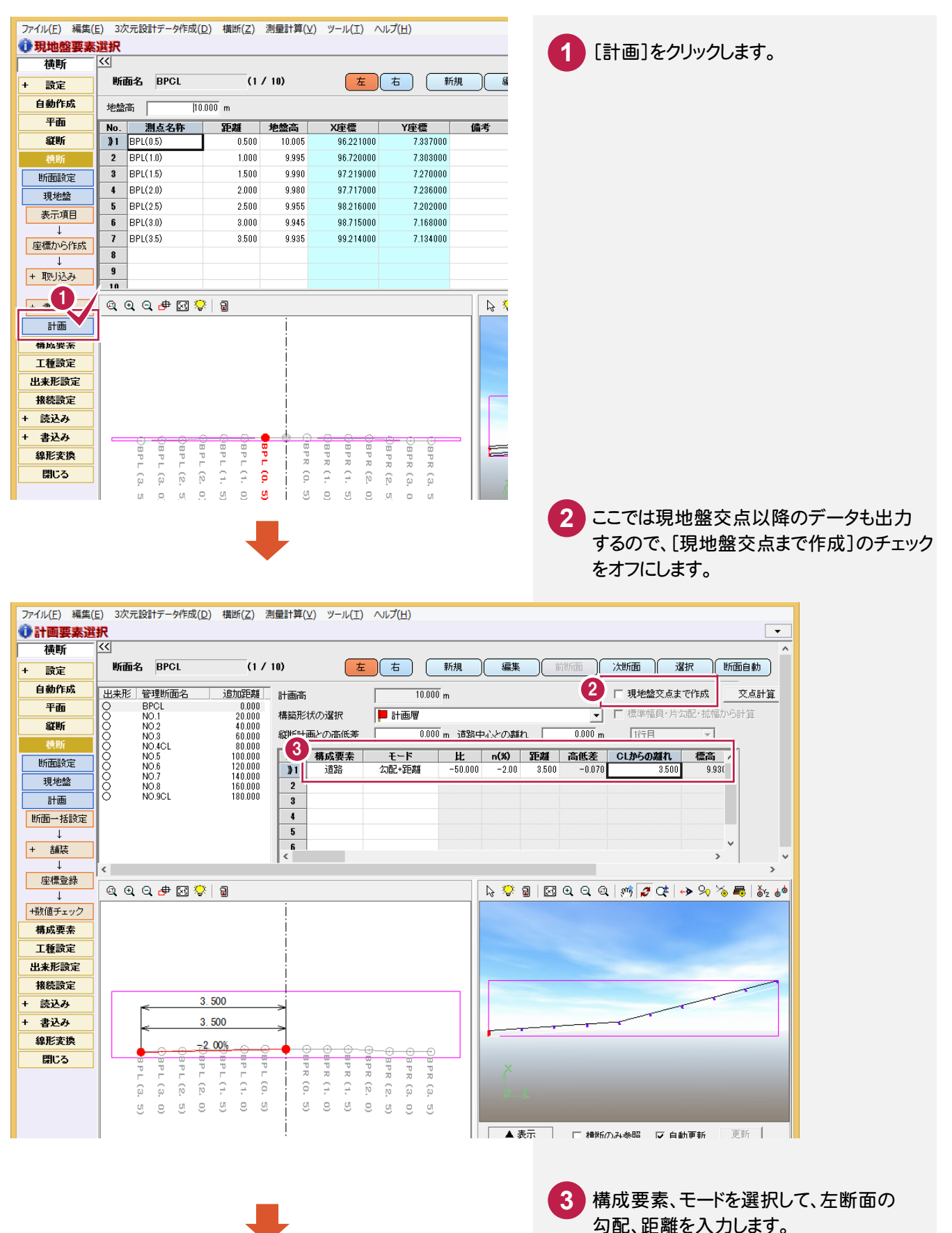

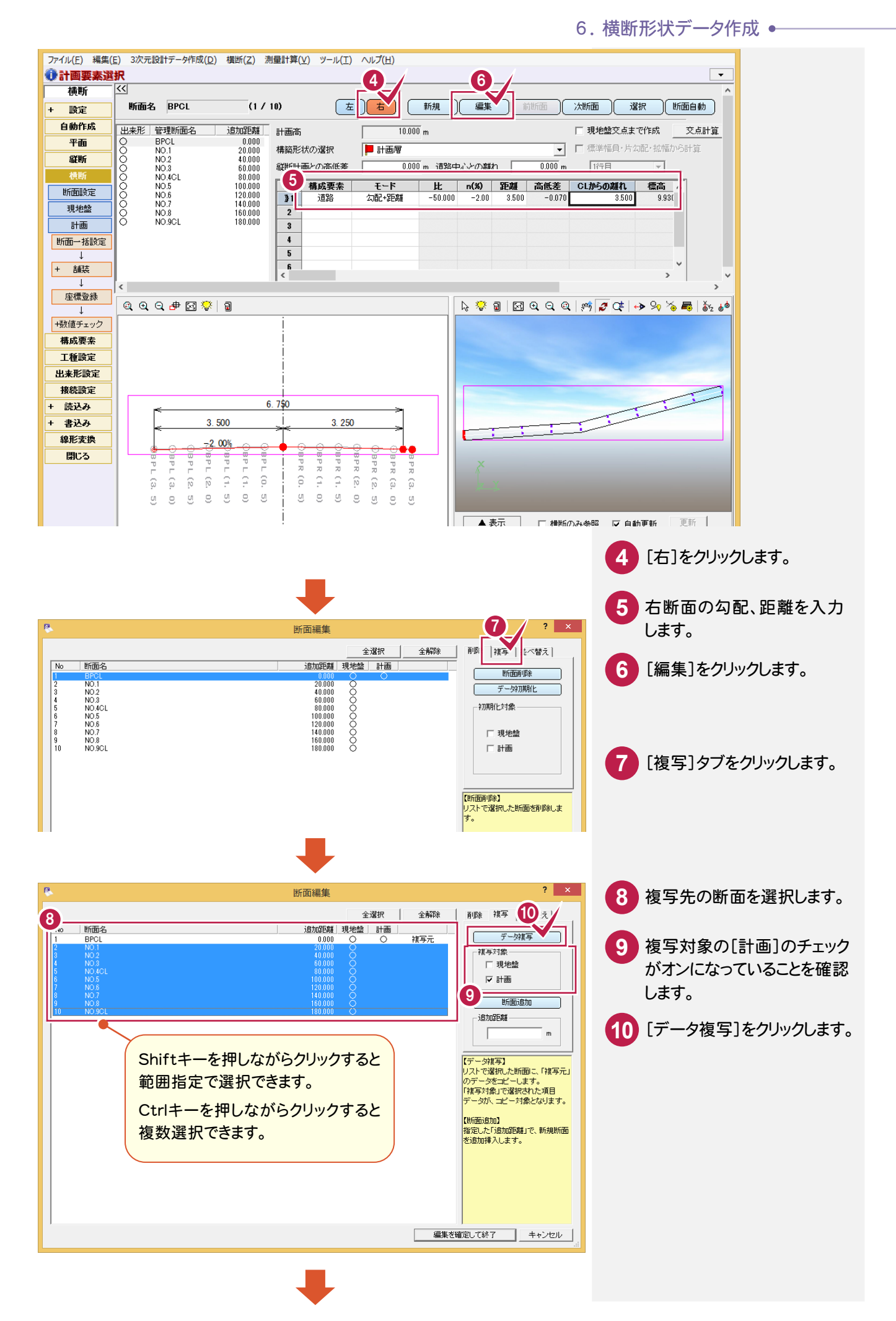

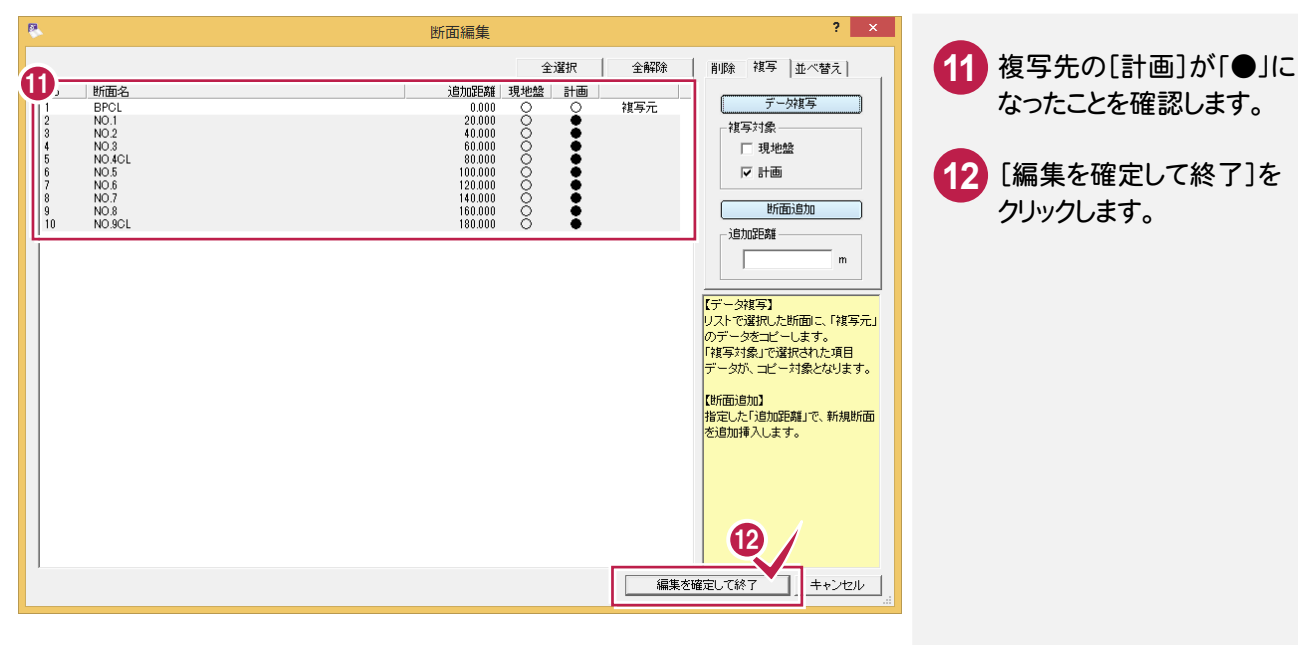

なったことを確認します。

 [編集を確定して終了]を クリックします。

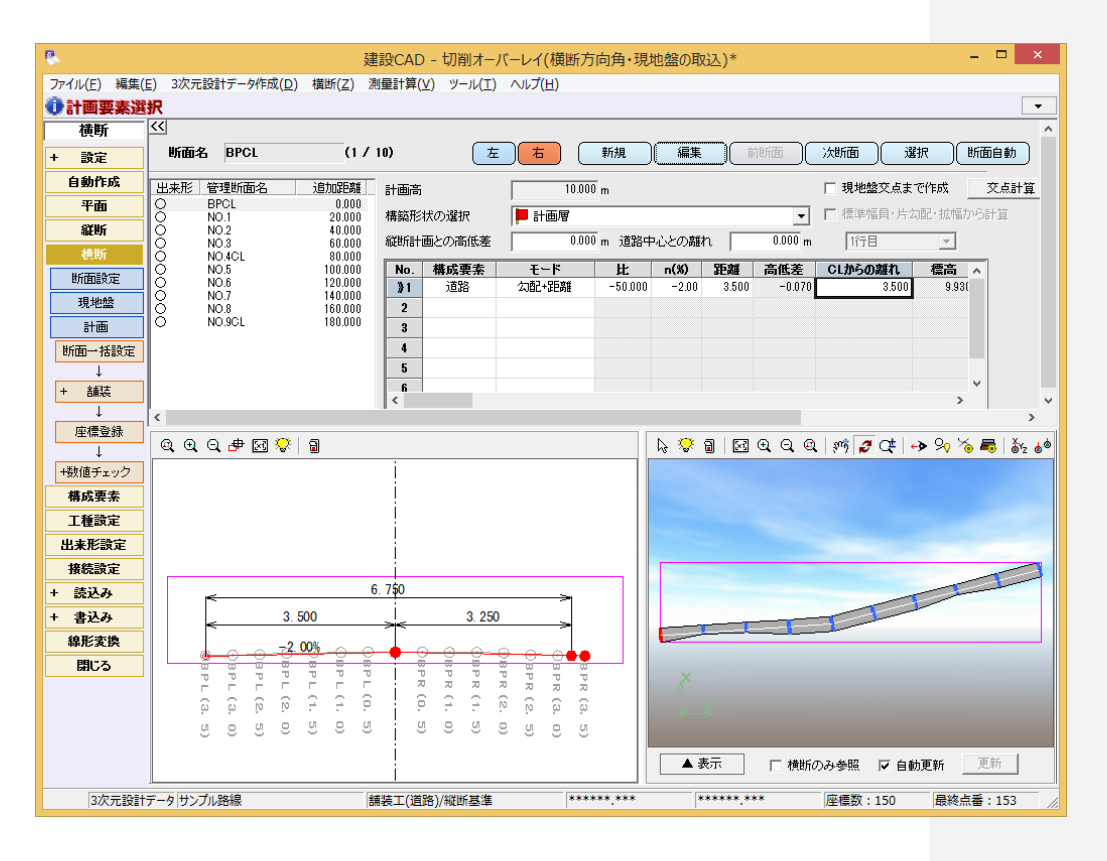

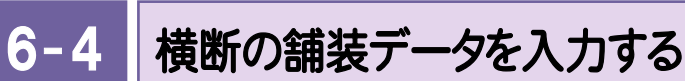

横断の舗装データを入力します。ここでは、舗装データを一括入力する例で解説します。

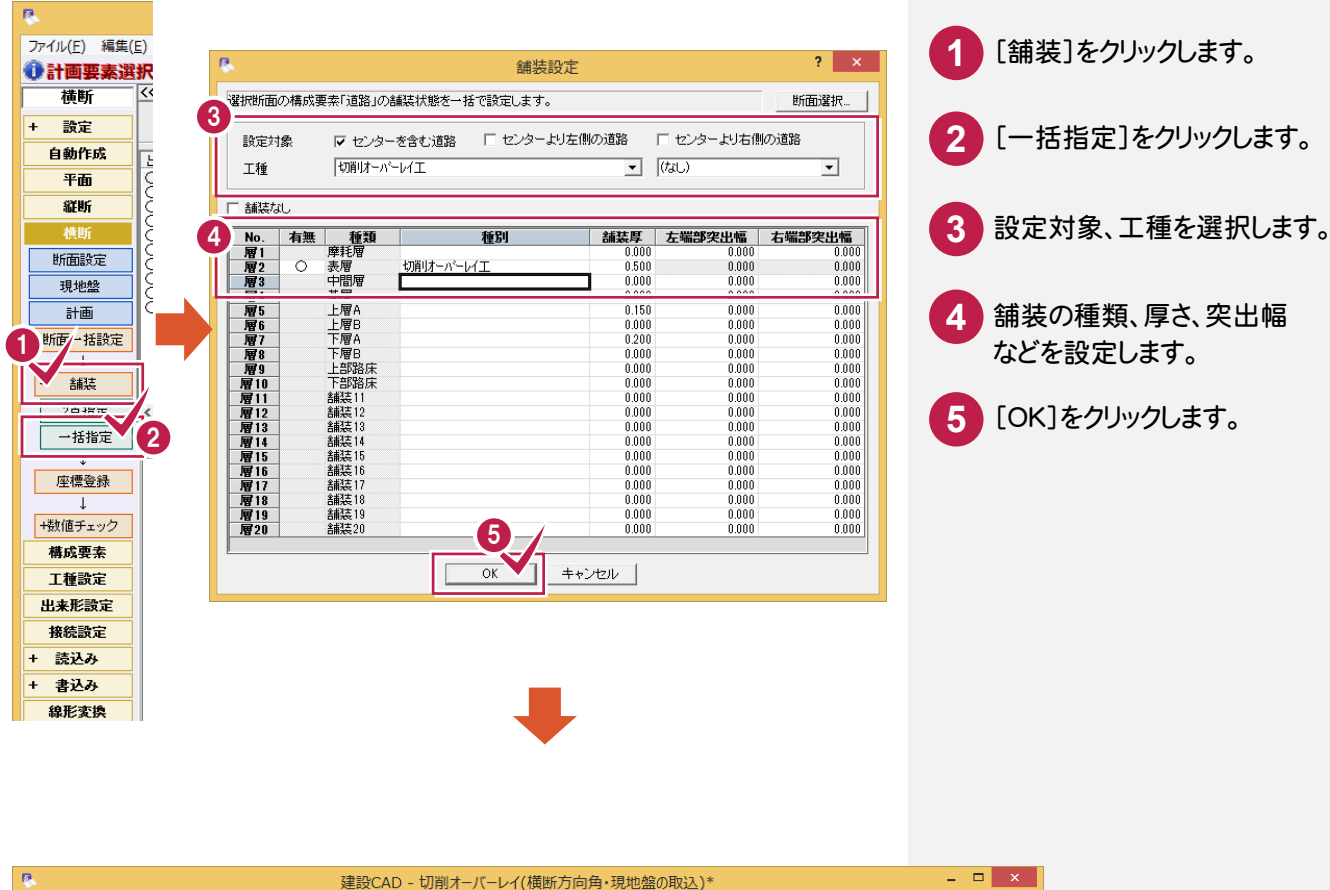

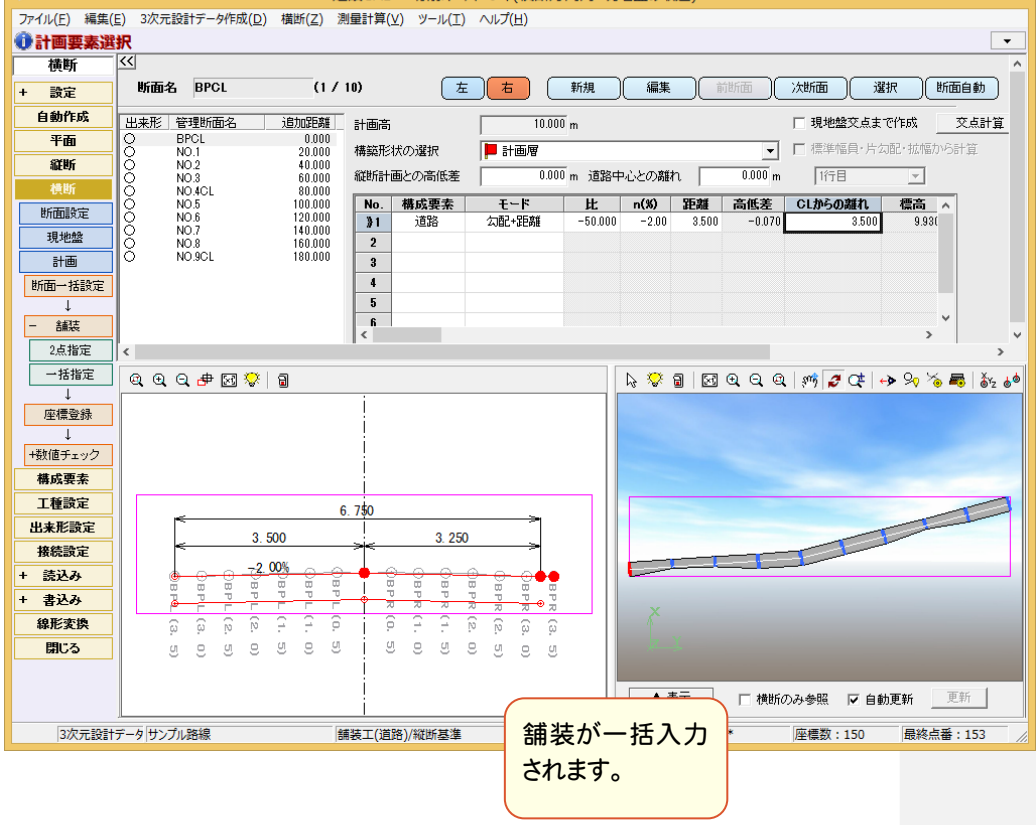

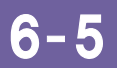

現地盤データを取り込む

横断の現地盤データを取り込みます。

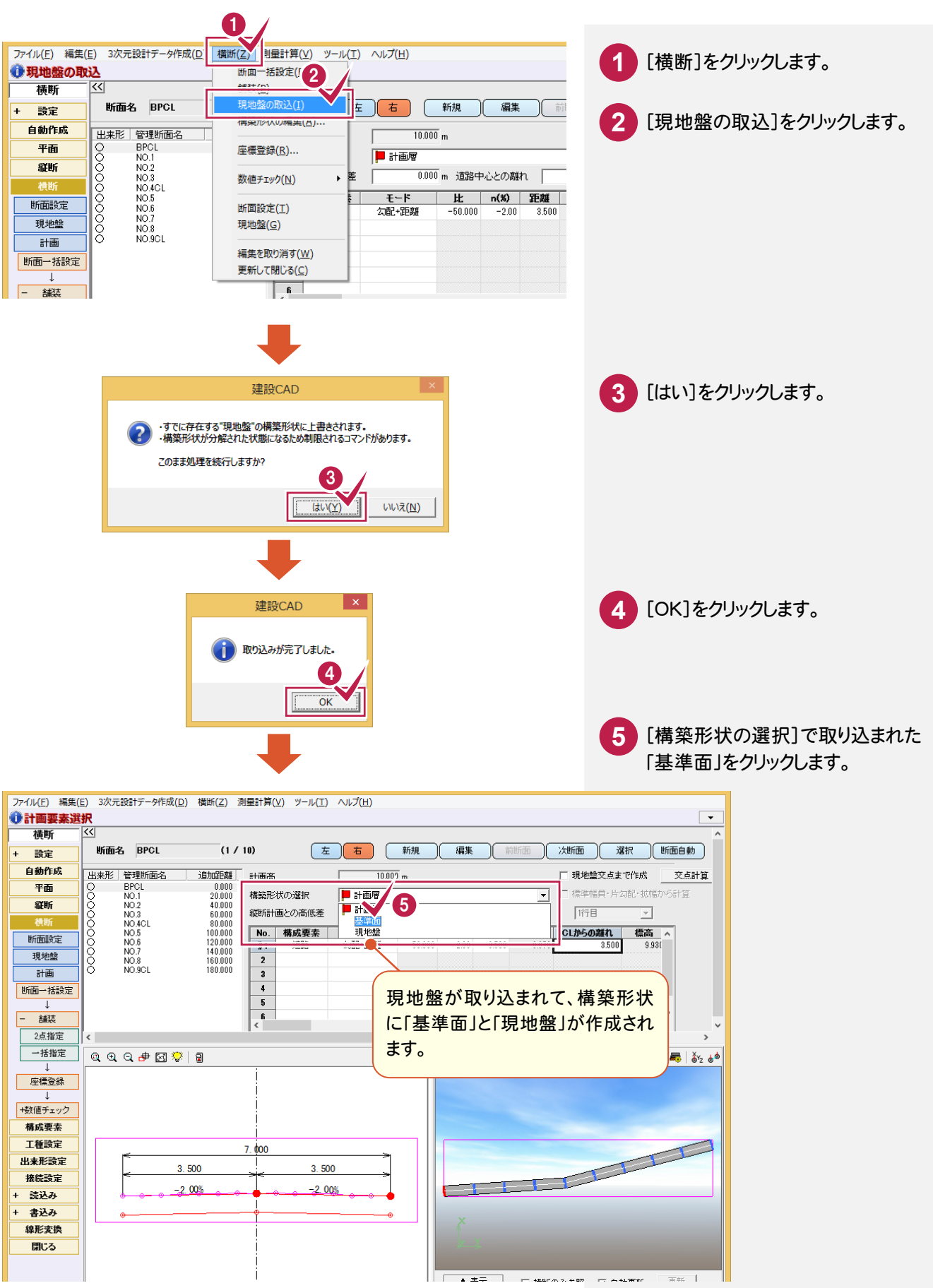

6. 横断形状データ作成●

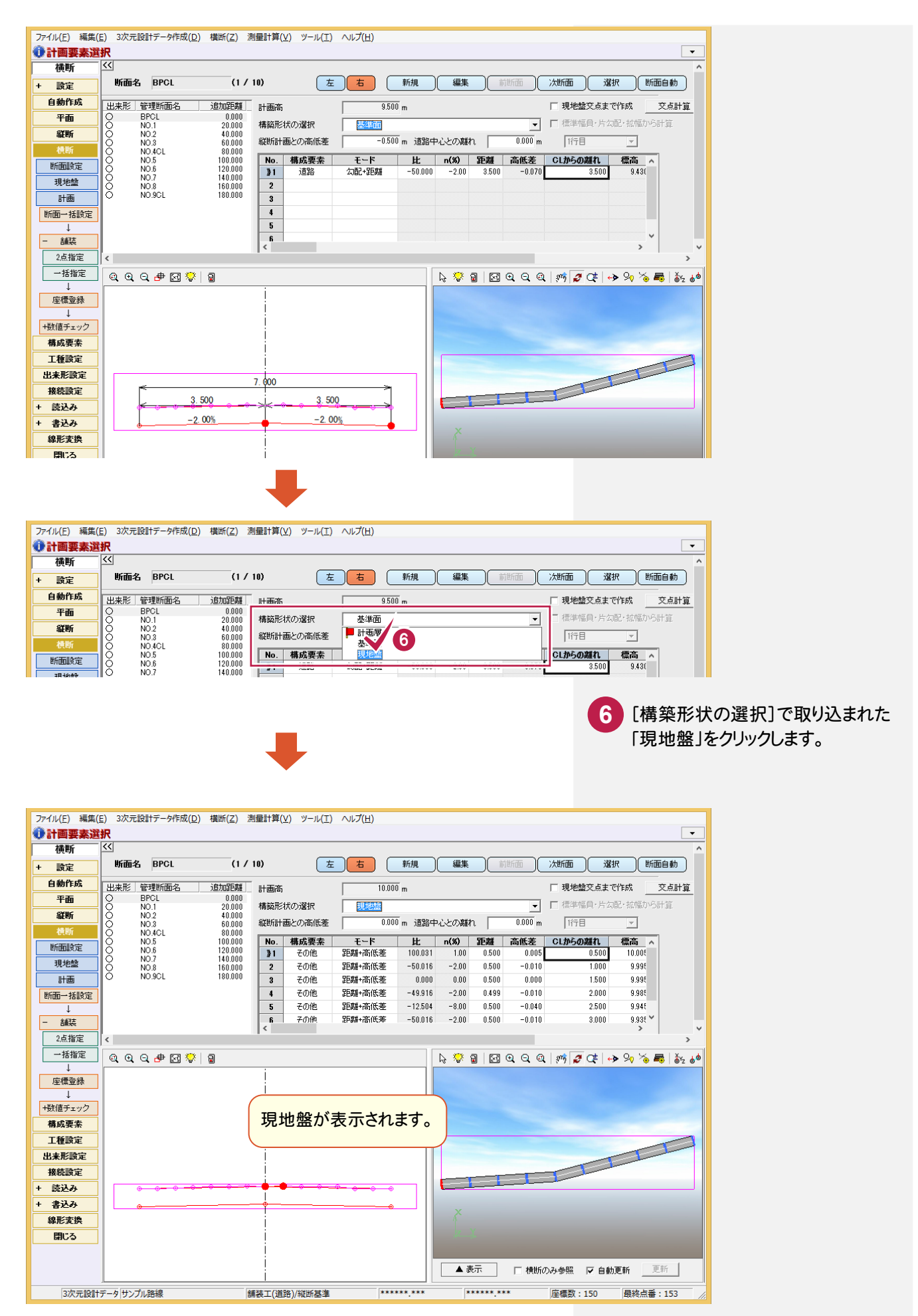

 $6 - 6$ 横断の構成点の属性(道路面・法面・小段・その他)を確認する

[構成要素]で横断の構成点の属性(道路面・法面・小段・その他)を確認します。

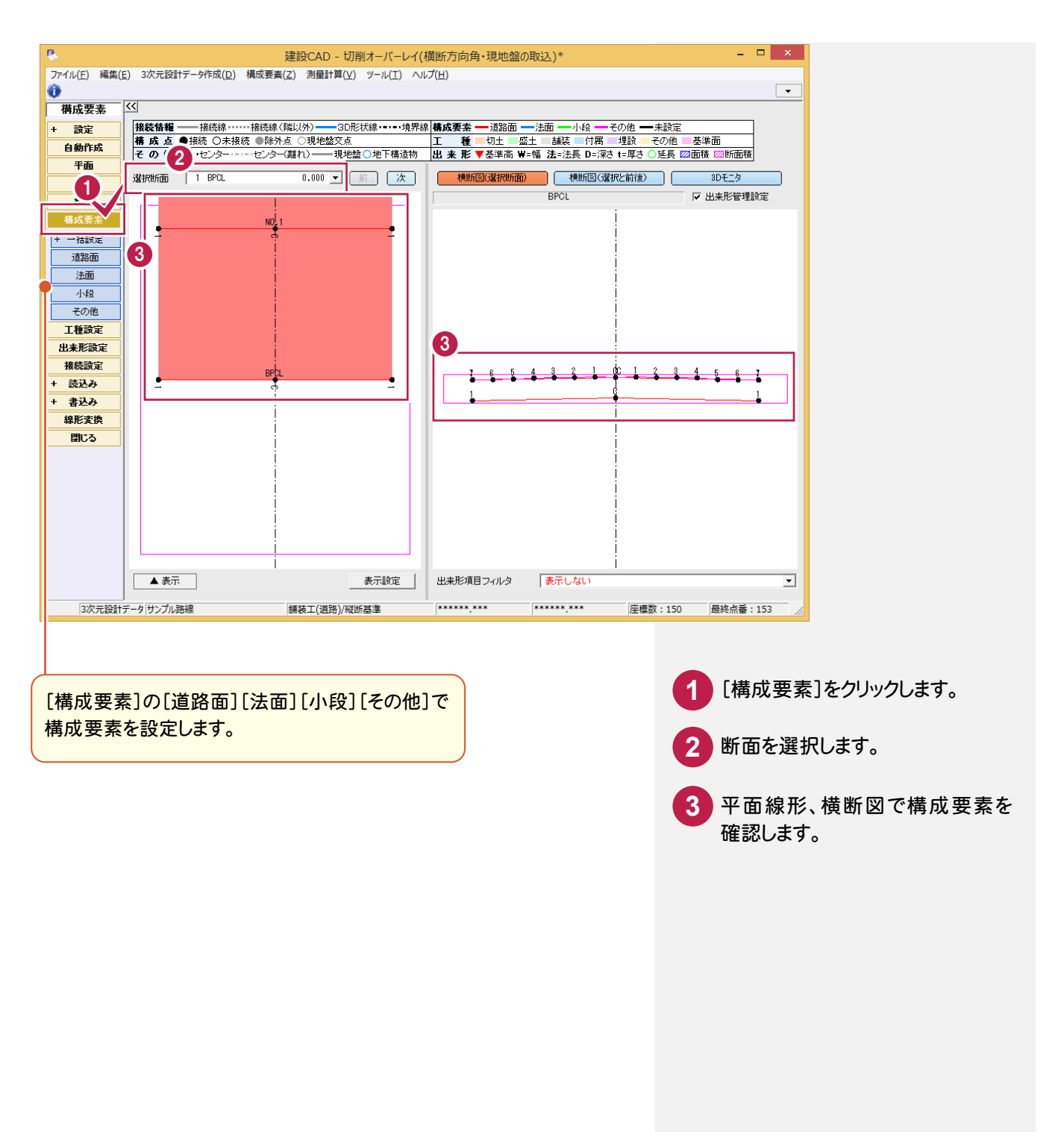

 $6 - 7$ 工種(計画層)を確認する

[工種設定]で計画層の工種を確認します。

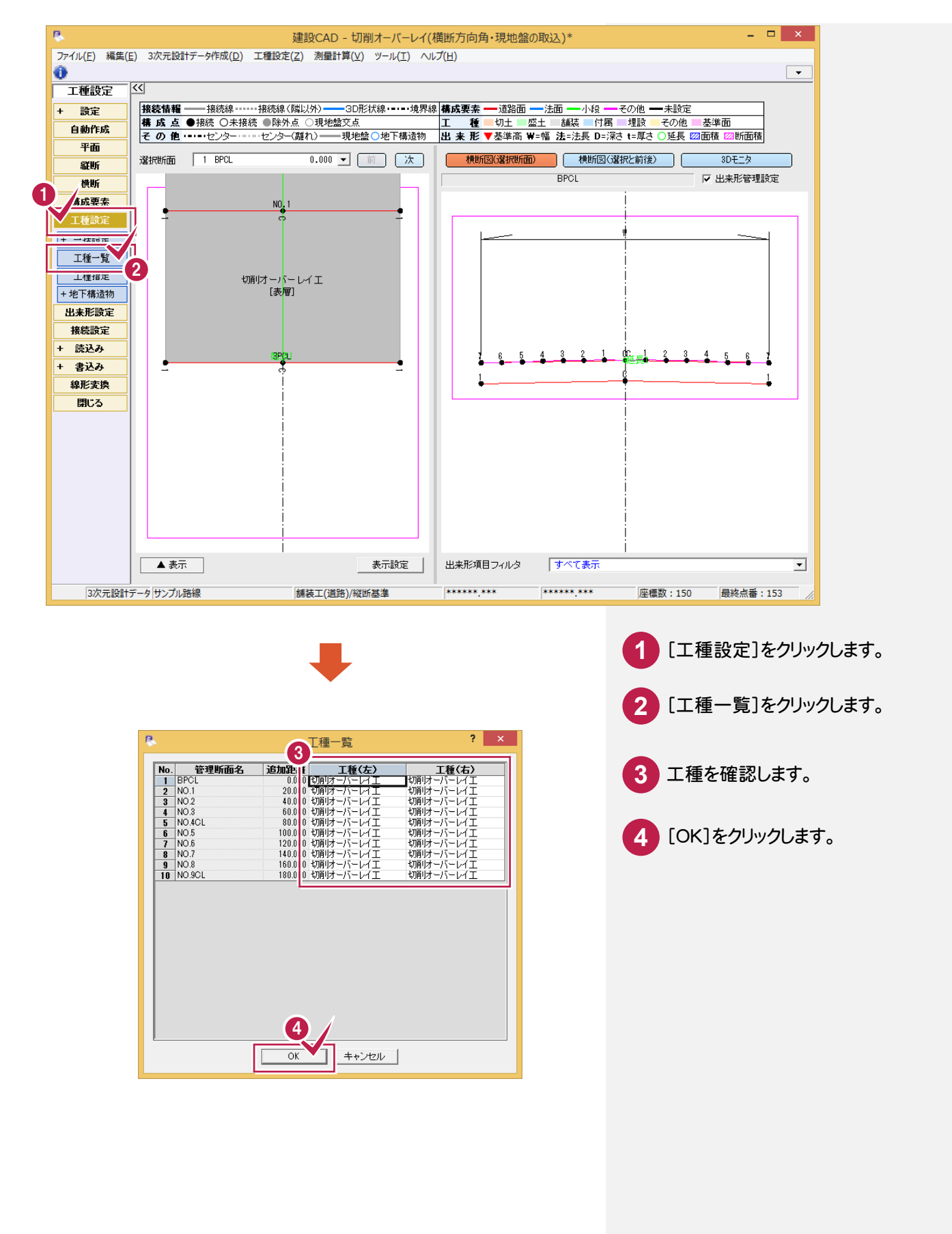

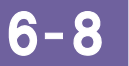

### 工種(現地盤)を確認する

[3次元設計データ作成]-[計画層変更]で現地盤に切り替えて、現地盤の工種を確認します。

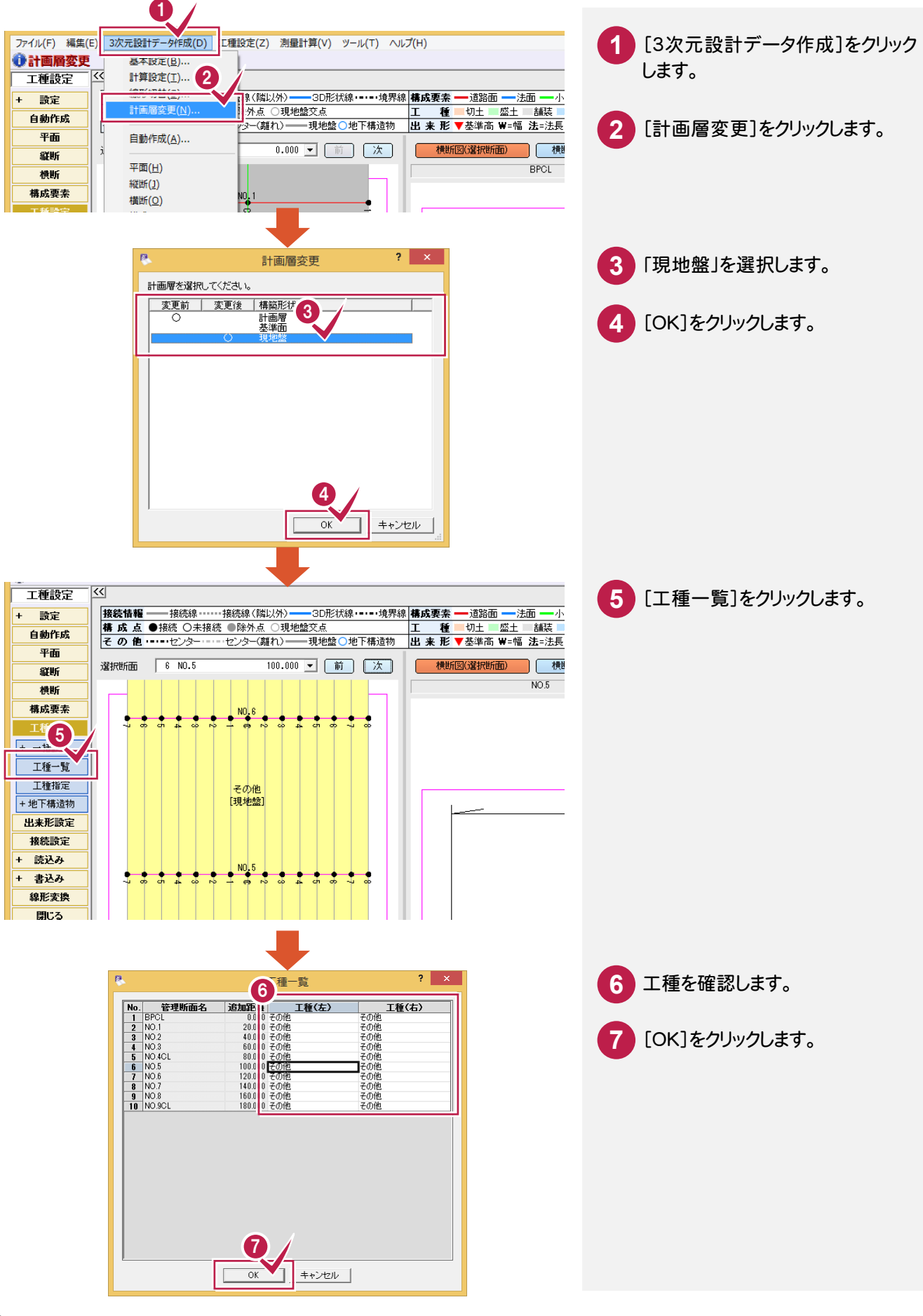

6- 9 出来形管理箇所を設定する

[出来形設定]で出来形管理箇所を設定します。路面切削工の場合、計画層、基準面、現地盤の基準高を付加 する必要があるので、ここでは計画層、基準面、現地盤に基準高を設定する例で解説します。 (「TSを用いた出来形管理要領(舗装工事編) 平成24年3月 国土交通省」参照)

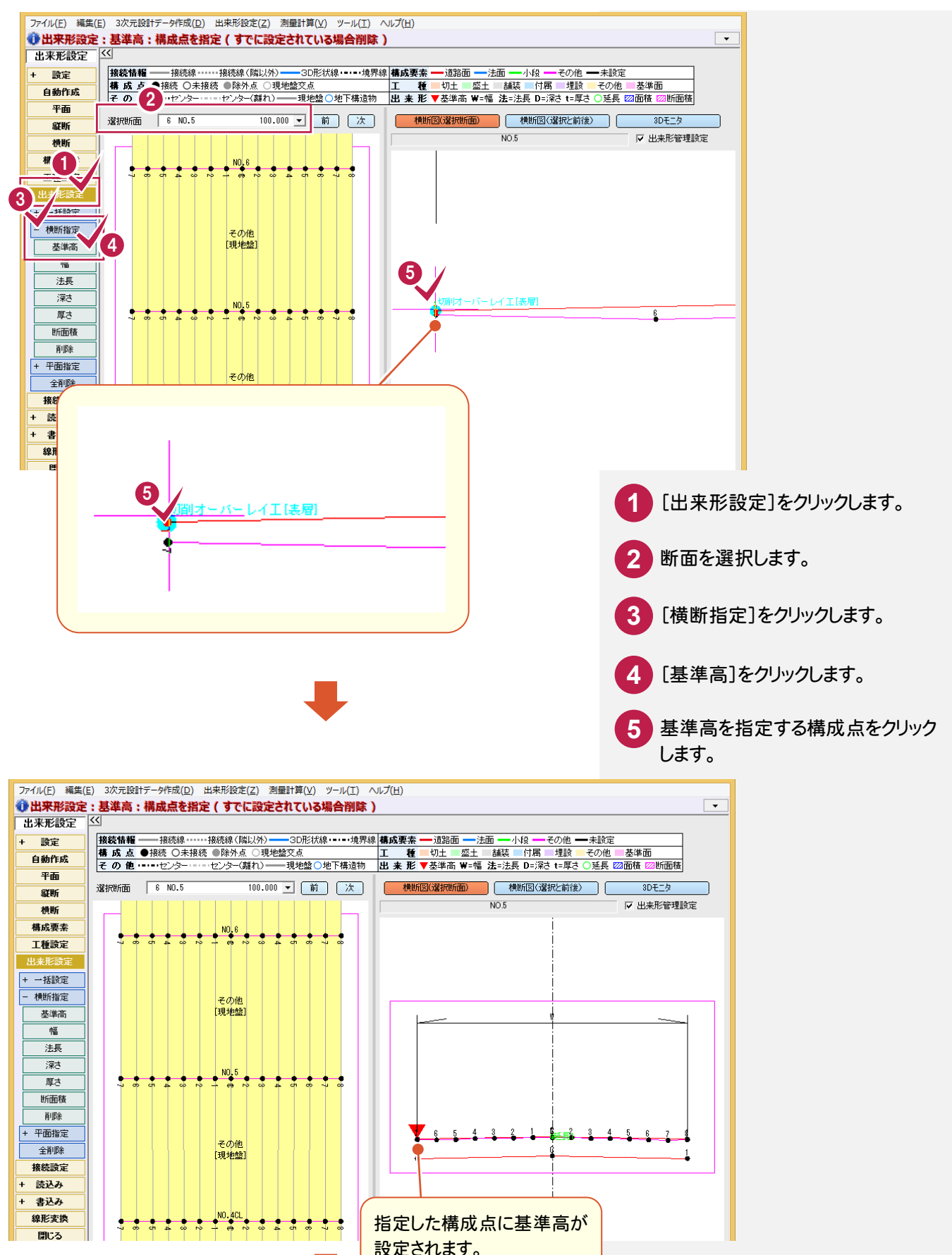

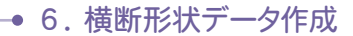

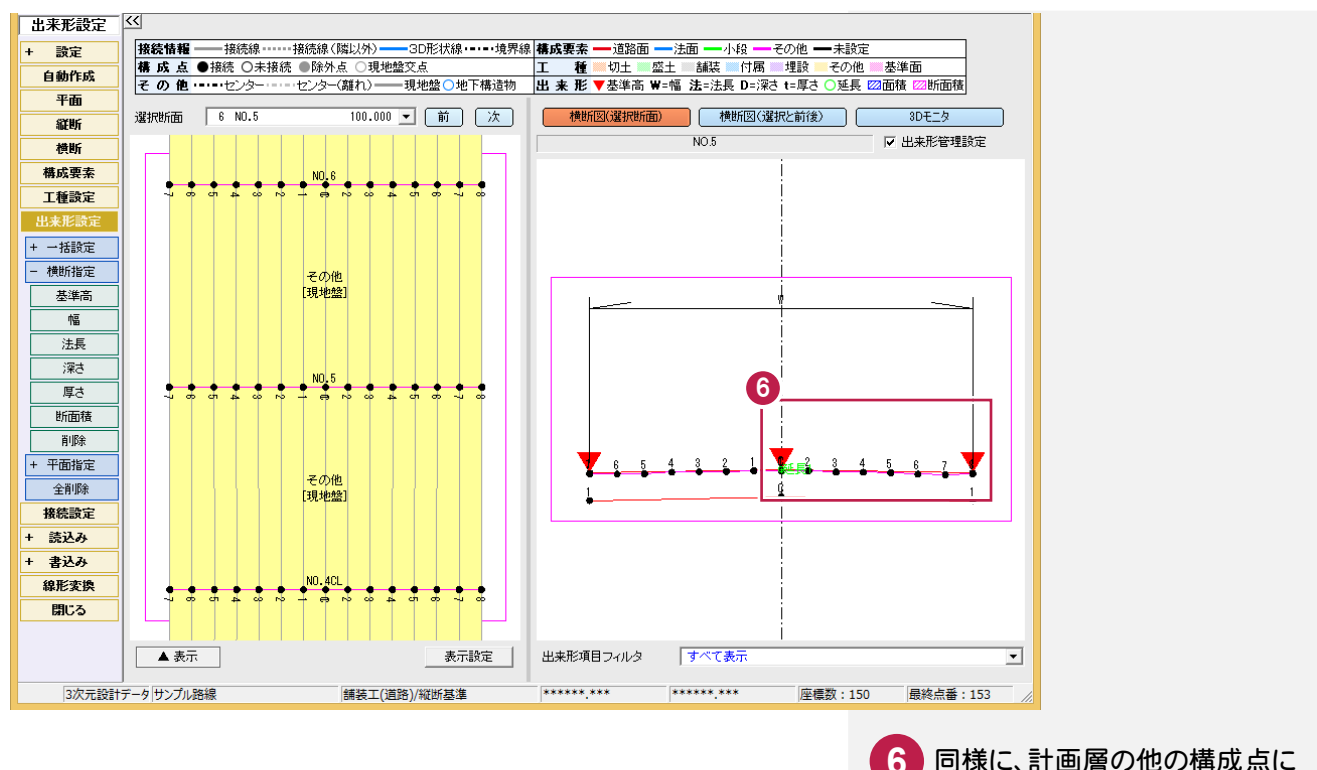

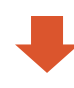

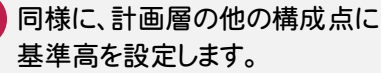

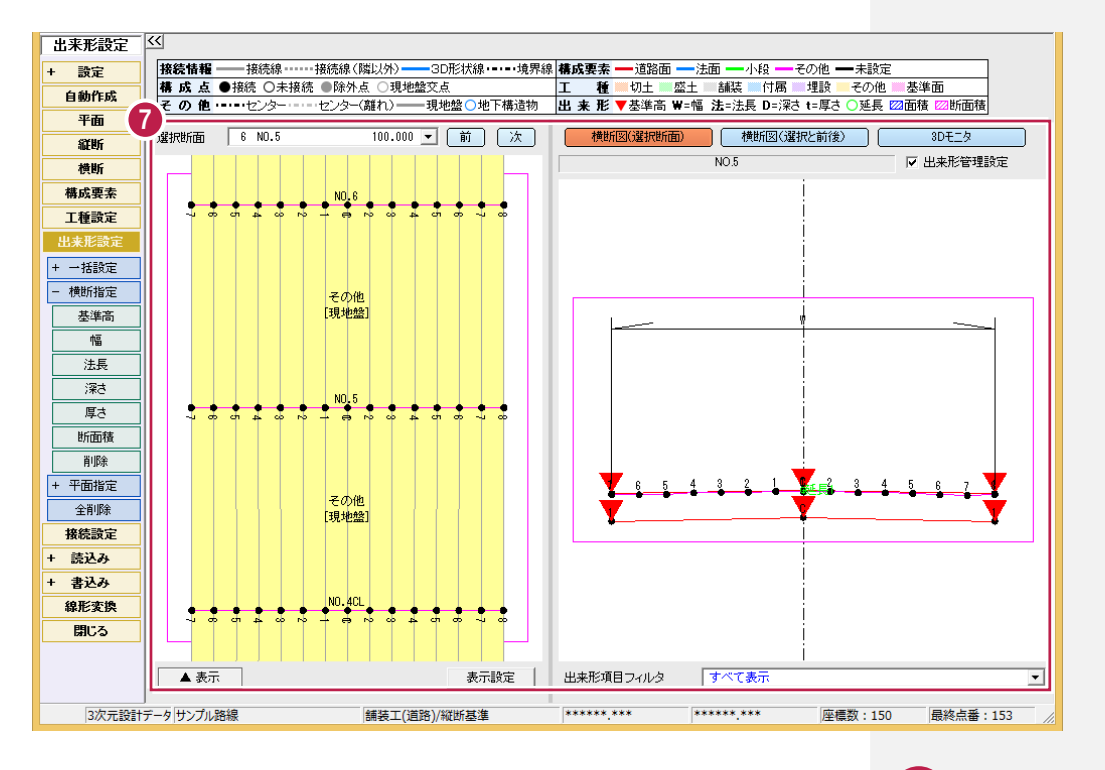

同様に、「NO.5」の基準面、現地盤、 他の断面の計画層、基準面、現地 盤に基準高を設定します。

**7**

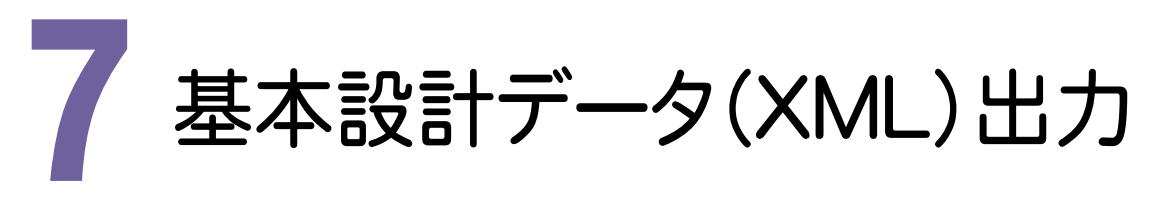

平面線形・縦断線形・横断形状のデータを元に基本設計データを出力してみましょう。

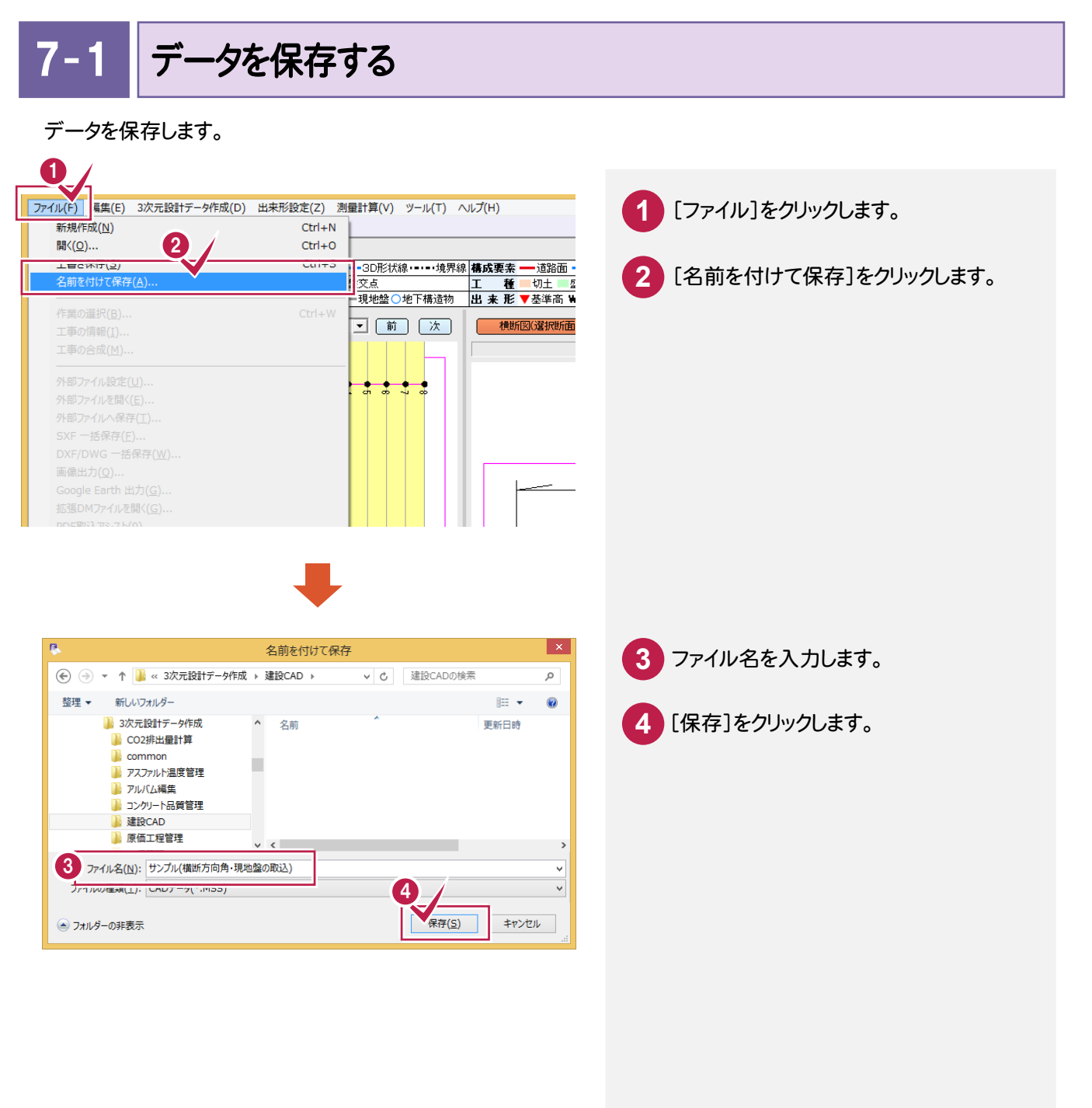

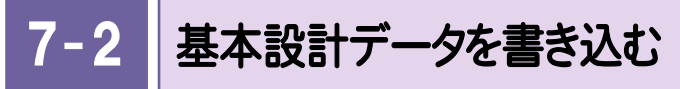

基本設計データを書き込みます。

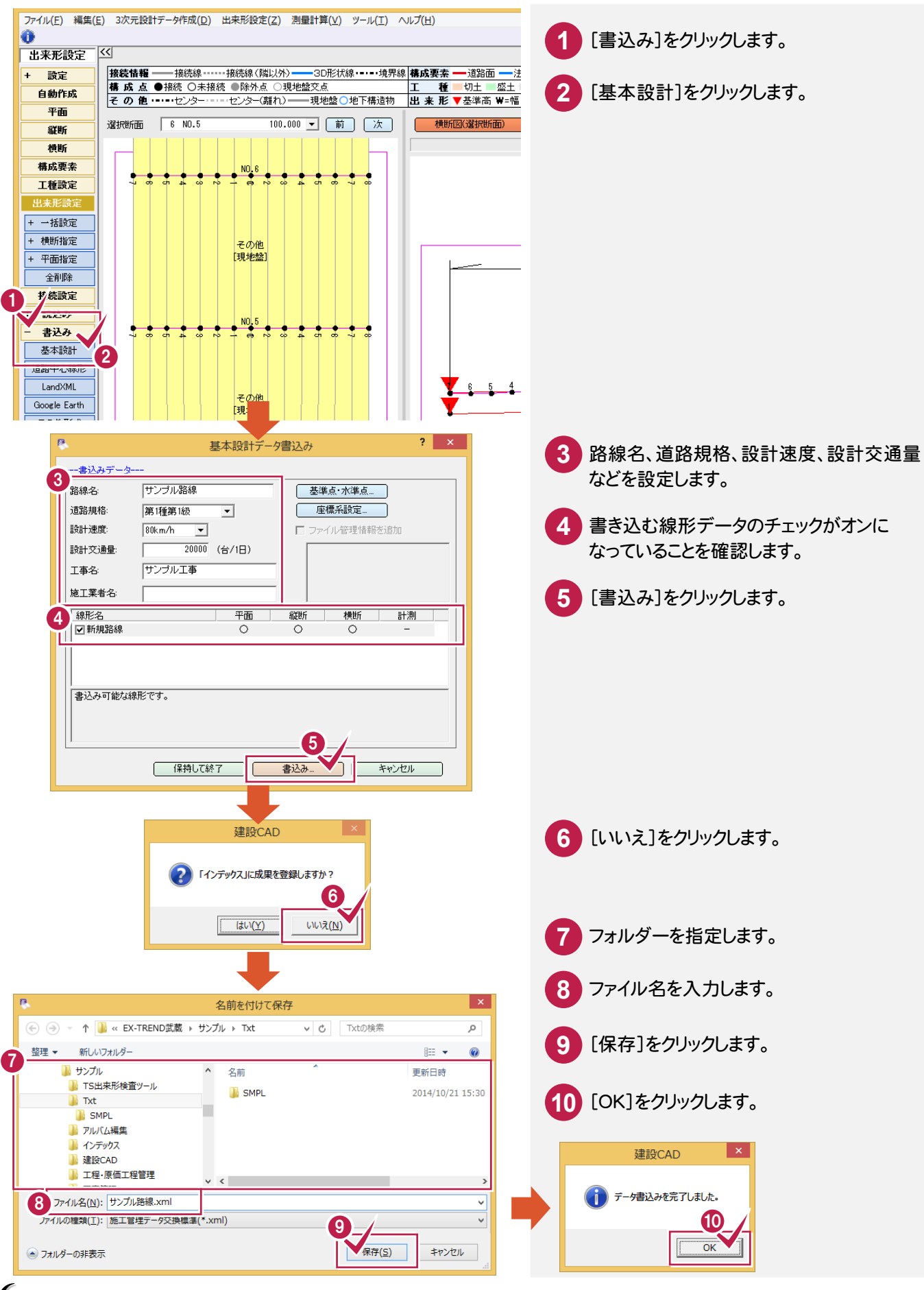